# Oracle® Communications Session Route Manager User Guide

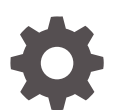

Release 9.0 F52436-02 April 2023

**ORACLE** 

Oracle Communications Session Route Manager User Guide, Release 9.0

F52436-02

Copyright © 2022, 2023, Oracle and/or its affiliates.

This software and related documentation are provided under a license agreement containing restrictions on use and disclosure and are protected by intellectual property laws. Except as expressly permitted in your license agreement or allowed by law, you may not use, copy, reproduce, translate, broadcast, modify, license, transmit, distribute, exhibit, perform, publish, or display any part, in any form, or by any means. Reverse engineering, disassembly, or decompilation of this software, unless required by law for interoperability, is prohibited.

The information contained herein is subject to change without notice and is not warranted to be error-free. If you find any errors, please report them to us in writing.

If this is software, software documentation, data (as defined in the Federal Acquisition Regulation), or related documentation that is delivered to the U.S. Government or anyone licensing it on behalf of the U.S. Government, then the following notice is applicable:

U.S. GOVERNMENT END USERS: Oracle programs (including any operating system, integrated software, any programs embedded, installed, or activated on delivered hardware, and modifications of such programs) and Oracle computer documentation or other Oracle data delivered to or accessed by U.S. Government end users are "commercial computer software," "commercial computer software documentation," or "limited rights data" pursuant to the applicable Federal Acquisition Regulation and agency-specific supplemental regulations. As such, the use, reproduction, duplication, release, display, disclosure, modification, preparation of derivative works, and/or adaptation of i) Oracle programs (including any operating system, integrated software, any programs embedded, installed, or activated on delivered hardware, and modifications of such programs), ii) Oracle computer documentation and/or iii) other Oracle data, is subject to the rights and limitations specified in the license contained in the applicable contract. The terms governing the U.S. Government's use of Oracle cloud services are defined by the applicable contract for such services. No other rights are granted to the U.S. Government.

This software or hardware is developed for general use in a variety of information management applications. It is not developed or intended for use in any inherently dangerous applications, including applications that may create a risk of personal injury. If you use this software or hardware in dangerous applications, then you shall be responsible to take all appropriate fail-safe, backup, redundancy, and other measures to ensure its safe use. Oracle Corporation and its affiliates disclaim any liability for any damages caused by use of this software or hardware in dangerous applications.

Oracle®, Java, and MySQL are registered trademarks of Oracle and/or its affiliates. Other names may be trademarks of their respective owners.

Intel and Intel Inside are trademarks or registered trademarks of Intel Corporation. All SPARC trademarks are used under license and are trademarks or registered trademarks of SPARC International, Inc. AMD, Epyc, and the AMD logo are trademarks or registered trademarks of Advanced Micro Devices. UNIX is a registered trademark of The Open Group.

This software or hardware and documentation may provide access to or information about content, products, and services from third parties. Oracle Corporation and its affiliates are not responsible for and expressly disclaim all warranties of any kind with respect to third-party content, products, and services unless otherwise set forth in an applicable agreement between you and Oracle. Oracle Corporation and its affiliates will not be responsible for any loss, costs, or damages incurred due to your access to or use of third-party content, products, or services, except as set forth in an applicable agreement between you and Oracle.

## **Contents**

### [About This Guide](#page-4-0)

[My Oracle Support](#page-6-0) vii

## [Revision History](#page-9-0)

## 1 [Overview](#page-10-0)

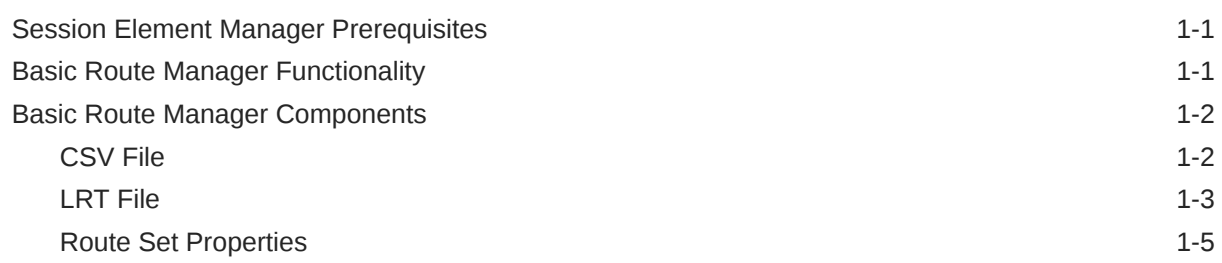

## 2 [Add Route Sets](#page-16-0)

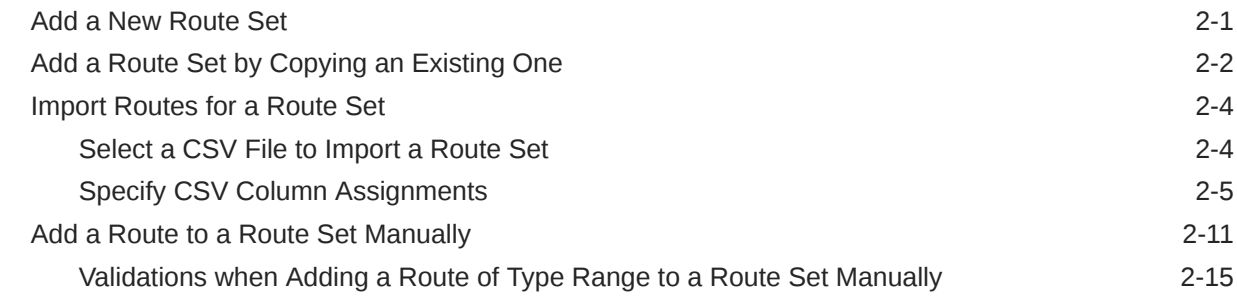

### 3 [Associate Route Sets to Devices](#page-31-0)

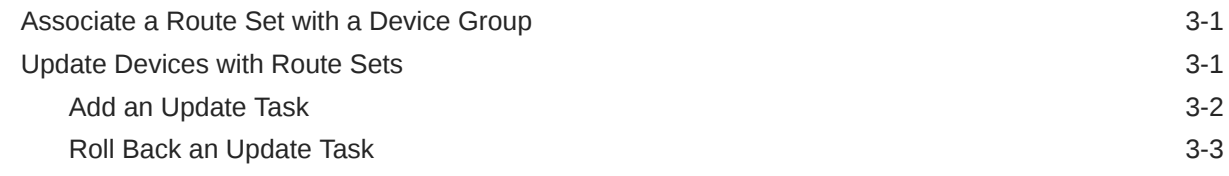

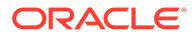

## 4 [Manage Route Sets](#page-35-0)

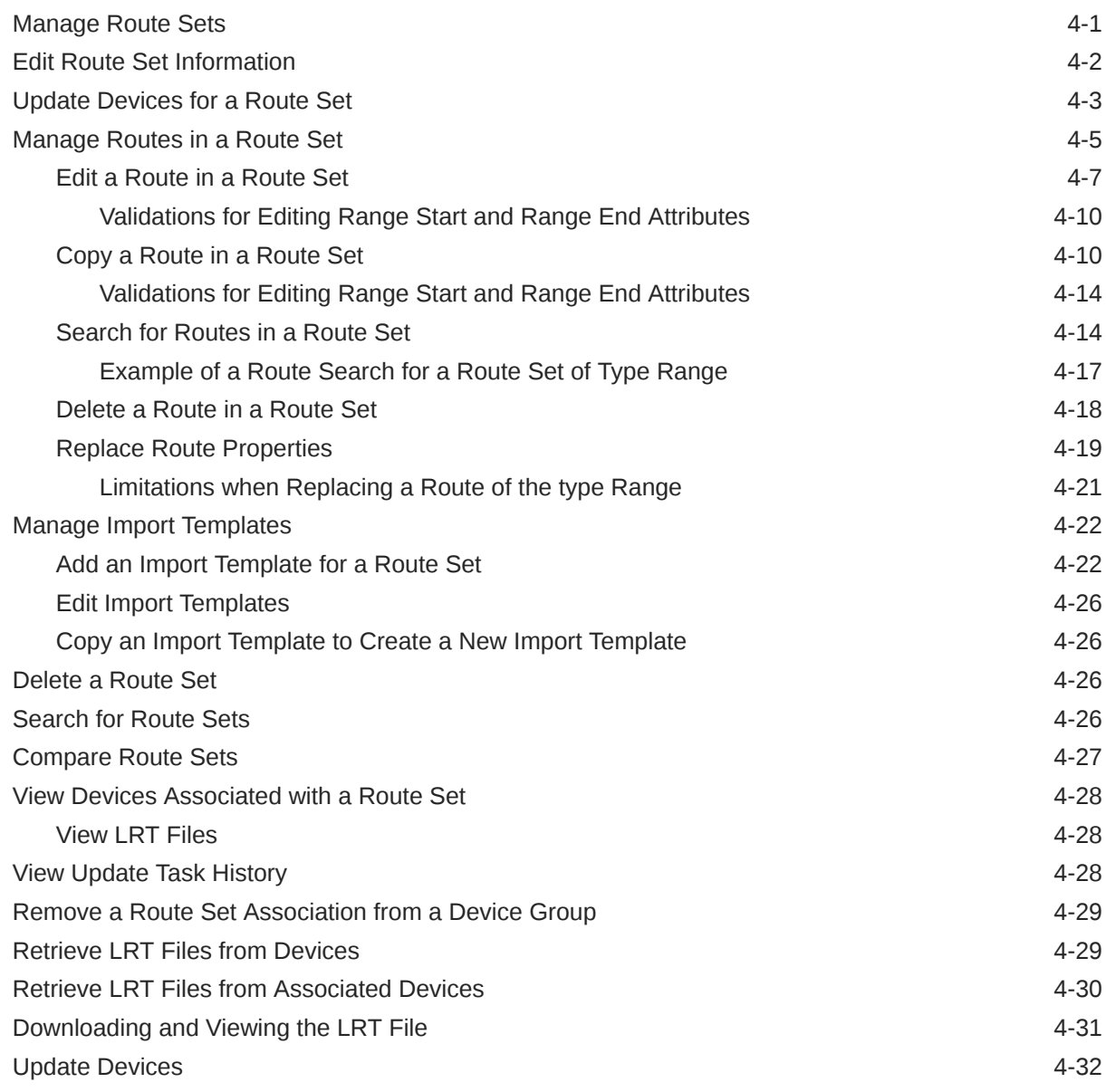

## 5 [Backup and Restore Route Sets](#page-67-0)

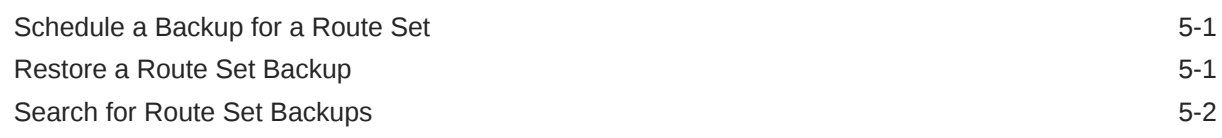

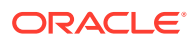

## <span id="page-4-0"></span>About This Guide

This document and other product-related documents are described in the Related Documentation table.

#### **Related Documentation**

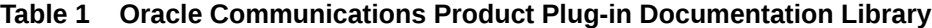

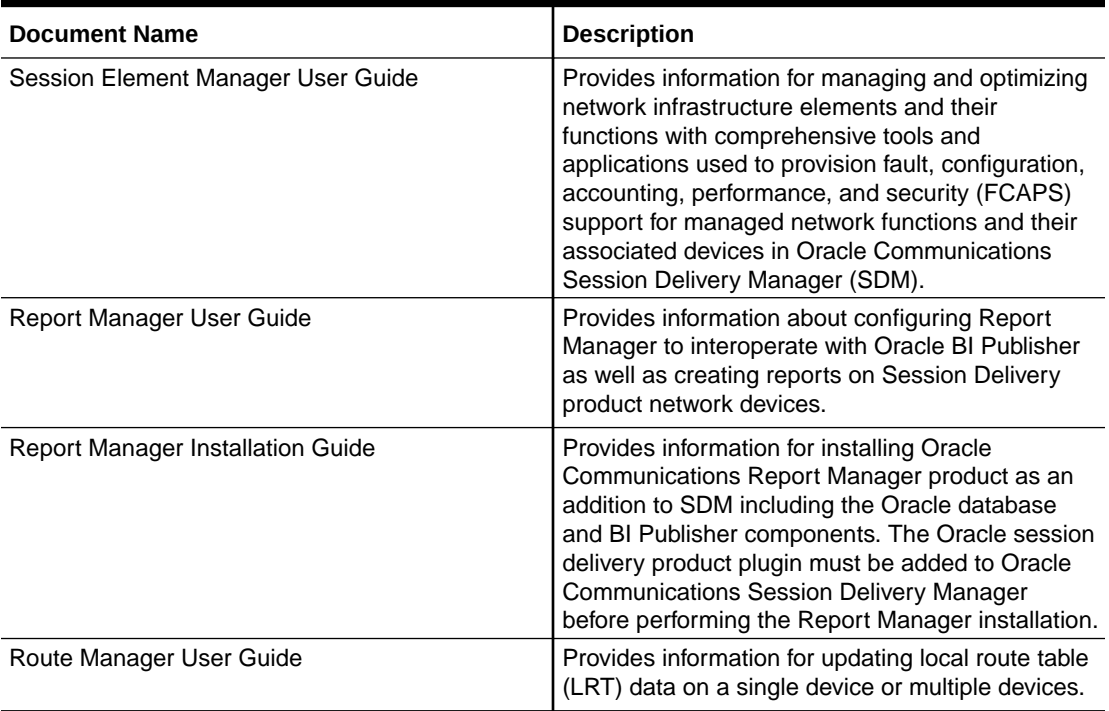

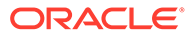

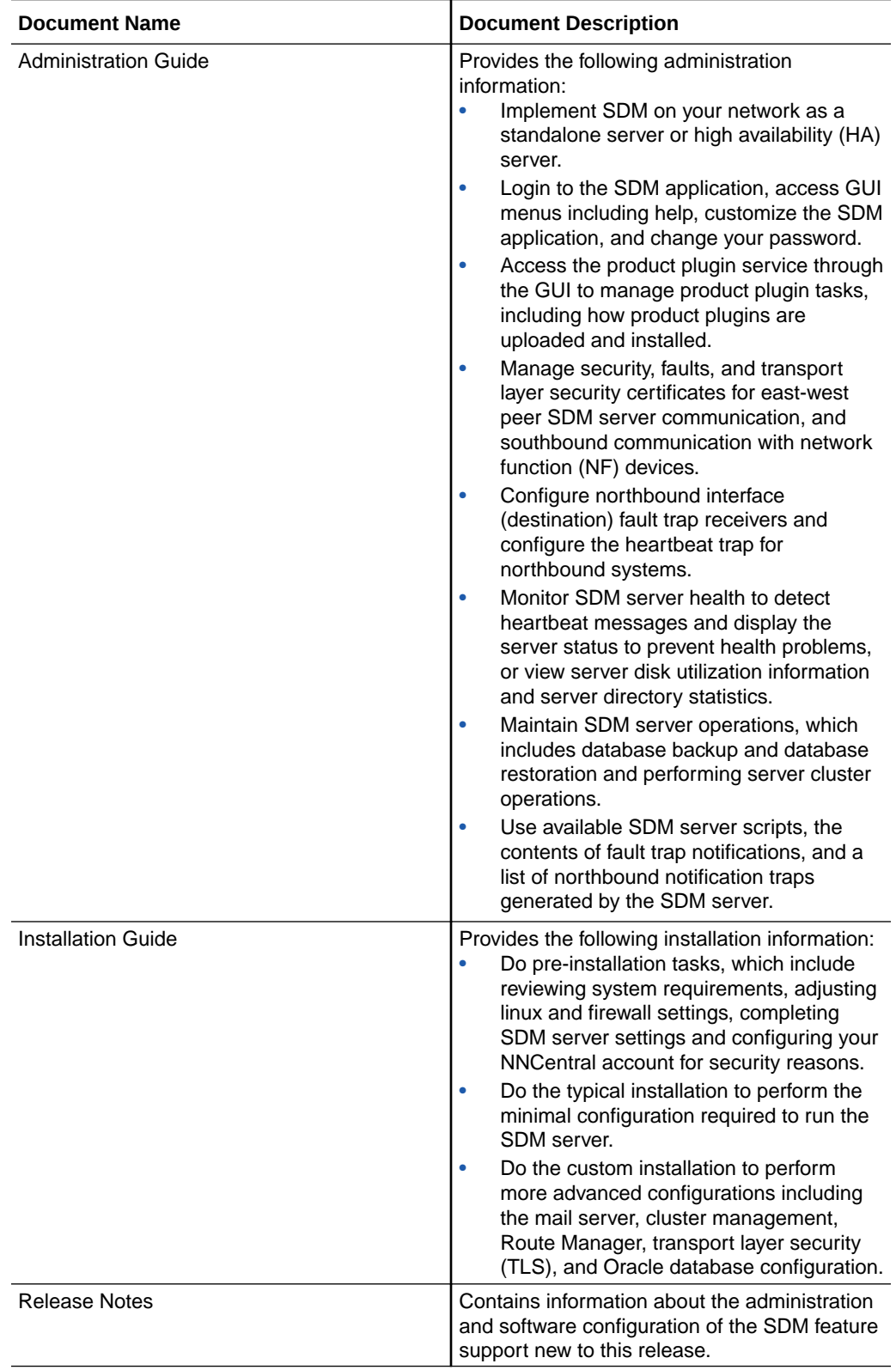

### **Table 2 Oracle Communications Session Delivery Manager Documentation Library**

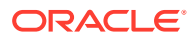

| <b>Document Name</b>  | <b>Document Description</b>                                                                                                    |
|-----------------------|----------------------------------------------------------------------------------------------------|
| <b>Security Guide</b> | Provides the following security guidelines:<br>Use guidelines to perform a secure<br>installation of SDM on your server, which<br>includes methods for securing the server,<br>firewall settings, system support for<br>encryption and random number<br>generators (RNG), using HTTPS, and<br>password guidelines.<br>Review Security Manager features that<br>$\bullet$<br>are used to configure groups, users,<br>operations, privileges, and manage<br>access to the system.<br>Follow a checklist to securely deploy SDM<br>on your network and maintain security<br>updates. |
| <b>REST API Guide</b> | Provides information for the supported REST<br>APIs and how to use the REST API interface.<br>The REST API interface allows a northbound<br>client application, such as a network service<br>orchestrator (NSO), to interact with SDM and<br>its supported product plugins.                                                                                                    |
| SOAP API Guide        | The SOAP API guide provides information for<br>the SOAP and XML provisioning Application<br>Programming Interface (API) client and server<br>programing model that enables users to write<br>client applications that automate the<br>provisioning of devices. The web service<br>consists of operations that can be performed<br>on devices managed by the SDM server and<br>data structures that are used as input and<br>output parameters for these operations.                                                                                                    |

<span id="page-6-0"></span>**Table 2 (Cont.) Oracle Communications Session Delivery Manager Documentation Library**

## My Oracle Support

My Oracle Support [\(https://support.oracle.com\)](https://support.oracle.com) is your initial point of contact for all product support and training needs. A representative at Customer Access Support (CAS) can assist you with My Oracle Support registration.

Call the CAS main number at 1-800-223-1711 (toll-free in the US), or call the Oracle Support hotline for your local country from the list at [http://www.oracle.com/us/support/contact/](http://www.oracle.com/us/support/contact/index.html) [index.html.](http://www.oracle.com/us/support/contact/index.html) When calling, make the selections in the sequence shown below on the Support telephone menu:

- **1.** Select 2 for New Service Request.
- **2.** Select 3 for Hardware, Networking, and Solaris Operating System Support.
- **3.** Select one of the following options:
	- For technical issues such as creating a new Service Request (SR), select 1.
	- For non-technical issues such as registration or assistance with My Oracle Support, select 2.

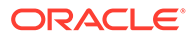

You are connected to a live agent who can assist you with My Oracle Support registration and opening a support ticket.

My Oracle Support is available 24 hours a day, 7 days a week, 365 days a year.

#### **Emergency Response**

In the event of a critical service situation, emergency response is offered by the Customer Access Support (CAS) main number at 1-800-223-1711 (toll-free in the US), or call the Oracle Support hotline for your local country from the list at [http://](http://www.oracle.com/us/support/contact/index.html) [www.oracle.com/us/support/contact/index.html.](http://www.oracle.com/us/support/contact/index.html) The emergency response provides immediate coverage, automatic escalation, and other features to ensure that the critical situation is resolved as rapidly as possible.

A critical situation is defined as a problem with the installed equipment that severely affects service, traffic, or maintenance capabilities, and requires immediate corrective action. Critical situations affect service and/or system operation resulting in one or several of these situations:

- A total system failure that results in loss of all transaction processing capability
- Significant reduction in system capacity or traffic handling capability
- Loss of the system's ability to perform automatic system reconfiguration
- Inability to restart a processor or the system
- Corruption of system databases that requires service affecting corrective actions
- Loss of access for maintenance or recovery operations
- Loss of the system ability to provide any required critical or major trouble notification

Any other problem severely affecting service, capacity/traffic, billing, and maintenance capabilities may be defined as critical by prior discussion and agreement with Oracle.

#### **Locate Product Documentation on the Oracle Help Center Site**

Oracle Communications customer documentation is available on the web at the Oracle Help Center (OHC) site, [http://docs.oracle.com.](http://docs.oracle.com) You do not have to register to access these documents. Viewing these files requires Adobe Acrobat Reader, which can be downloaded at <http://www.adobe.com>.

- **1.** Access the Oracle Help Center site at <http://docs.oracle.com>.
- **2.** Click **Industries**.
- **3.** Under the Oracle Communications sub-header, click the **Oracle Communications documentation** link.

The Communications Documentation page appears. Most products covered by these documentation sets appear under the headings "Network Session Delivery and Control Infrastructure" or "Platforms."

- **4.** Click on your Product and then Release Number. A list of the entire documentation set for the selected product and release appears.
- **5.** To download a file to your location, right-click the **PDF** link, select **Save target as** (or similar command based on your browser), and save to a local folder.

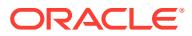

#### **Access to Oracle Support**

Oracle customers that have purchased support have access to electronic support through My Oracle Support. For information, visit <http://www.oracle.com/pls/topic/lookup?ctx=acc&id=info> or visit <http://www.oracle.com/pls/topic/lookup?ctx=acc&id=trs> if you are hearing impaired.

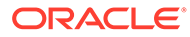

## <span id="page-9-0"></span>Revision History

This section provides a revision history for this document.

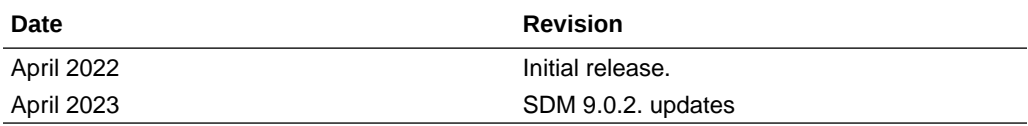

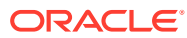

# <span id="page-10-0"></span>1 Overview

The Oracle Communications Route Manager application is used to update local route table (LRT) data on a single device or multiple devices.

## Session Element Manager Prerequisites

The following prerequisites are required before you can access product plugin FCAPS functionality in the Session Delivery Manager GUI.

### **Note:**

Unsupported features are hidden or disabled by the product plugin.

- You must install the Session Delivery Manager server before you can install your product plugin through the Session Delivery Manager GUI. See the *Oracle Communications Session Delivery Manager Installation Guide, Release 9.0.2* for Session Delivery Manager server installation instructions.
- You must upload and install the product plugin in the Session Delivery Manager GUI. See the *Session Delivery Manager Software Distribution Media* section in the *Oracle Communications Session Delivery Manager Release Notes, Release 9.0.2* for the file name of your product plugin, and the *Oracle Communications Session Delivery Manager Administration Guide* for product plugin upload and installation instructions.

## Basic Route Manager Functionality

You can use the Oracle Communications Route Manager application to update local route table (LRT) data on a single device or on multiple devices, provision large LRTs across multiple SBCs and Session Routers for numeric-based routing, and do the following:

- Import routes from a comma-separated value (CSV) file that contains routing information.
- Assign a list of devices to a route set.
- Generate an LRT file, which contains an XML route table, from a route set.
- Push an LRT file to all assigned devices.
- Refresh LRT data on a device using the LRT file that was pushed.
- Back up, restore, and rollback route sets if necessary.

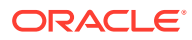

### <span id="page-11-0"></span>**Note:**

Before you can work with route sets in the **Route Sets** tab, you must lock the route set. Only users with full permission granted can lock and unlock route sets. See the *Apply User Group Privileges for Route Manager* section in the *Security Manager* chapter of the *Oracle Communications Session Delivery Manager Administration Guide* for more information.

- Add and manage route sets.
- Add routes to route sets or modify routes in a route set.
- Maintain a history of route changes and system updates through audit log capabilities in Oracle Configuration Session Delivery Manager.
- Provide global search and replace capabilities.

## Basic Route Manager Components

When you use Oracle Communications Route Manager, you work with several components, including CSV and LRT files, route sets, routes and devices.

## CSV File

The following CSV file fields must be specified to import a CSV file that is used to build XML route tables:

- **operation**—Add or delete operations for routes in a route set
- **public identifier (pub-id)**—A public identifier in the form of a telephone number or prefix (for example, NPA-NXX) used in LRT lookup. It is referred to in the LRT XML as object "user" of type "E164". The Pub Id (or the Pub Id formula and the associated fields required to generate Pub Id): identified in the LRT XML as the object "next" of type "regex". The Pub Id can be a string value if the route set's Pub Id type is set to string. Pub Id can be directly imported or edited or it could be the result of the record's formula. The regex in the LRT file is the URI scheme used by the network attribute to route the call.
- **Range Start** A Numerical value in the format of E164 that specifies the start value for a contiguous range of DID telephone numbers. Range start can be directly imported or edited.
- **Range End** A Numerical value in the format of E164 that specifies the end value for a contiguous range of DID telephone numbers. Range End can be directly imported or edited.
- **Session establishment data (SED or the SED formula and the associated fields required to generate SED)**—Identified in the LRT XML as the object "next" of type regex. SED can be directly imported or edited or it could be the result of the record's formula. The regex in the LRT file is the URI scheme used by the network attribute to route the call.

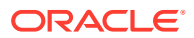

### <span id="page-12-0"></span>**Note:**

The **Range start** and **Range End** parameters are required when you select the Route set pubid type as Range. PubId and PubId formula Attributes are not valid for a Route set of type Range.

### **Note:**

Any other combination of fields can be empty, unless they are included in the formula field of the record for which an error should be reported in the import log. A formula specified in Oracle Communications Route Manager during import is applied globally and stored with each record during the import operation. A value supplied in the formula field of a record has precedence over the formula specified in Oracle Communications Route Manager during the import process. The order and preference determines the order of the numbers in the XML file. The lowest number appears first.

## LRT File

The Oracle Communications Route Manager application creates an LRT file by first importing individual routes from a CSV file. These routes are stored in the database and grouped into a route set. The database also contains a list of devices that the LRT file resides upon. This list is used when an update task refreshes the LRT information for a specific route set. The LRT file is gzipped and placed at a specified location on the device. Once the file has been successfully transferred to a device, an action can be issued to each device to load the file. The LRT file location on the device is **/code/lrt**. You can also import an LRT file from a device into Oracle Communications Route Manager. See the [View LRT Files](#page-62-0) section for more information.

The following example shows an LRT file meant for distribution to devices:

```
<?xml version="1.0" encoding="UTF-8"?>
<localRoutes>
  <route>
<user type="E164">9999999</user>
          <next type="regex">!^.*$!sip:04580090001@192.168.202.34:5060!</next>
     \langle/route>
      <route>
<user type="E164">98888888</user>
          <next type="regex">!^.*$!h323:\7777777@172.16.202.33:1720!</next>
  </route>
  <route>
<user type="E164">7777777</user>
          <next type="regex">!^.*$!sip:8888888@192.168.202.34:9001!</next>
         <next type="regex">!^.*$!sip:8888888@192.168.202.35:9001!</next>
         <next type="regex">!^.*$!sip:8888888@192.168.202.36:9001!</next>
 \langle/route>
  <route>
<user type="E164">7817654321</user>
          <next type="regex">!^.*$!sip:7817654321@192.168.200.223:5060!</next>
  </route>
```
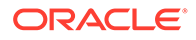

```
<route>
<user type="E164">9817654321</user>
          <next type="regex">!^.*$!sip:9817654321@172.16.0.223:5060!</
next>
 \langle route>
<route>
<user type="E164">10061</user>
          <next type="regex">!^.*$!sip:10061@172.16.0.198:5060!</next>
 \langle /route>
        </localRoutes>
```
The following example shows an LRT file with the format, priority, and weight tags. If the route has format as "weighted", then it must have both Priority and Weight. For each route with a format, SDM inserts the format into the LRT file within a *format* tag. The *priority* and *weight* are included in the *next* tag as they are the attributes of the next hop.

```
<?xml version="1.0" encoding="UTF-8" ?> 
<localRoutes> 
<route format="weighted"> 
<description>testsample</description> 
<user type="E164">11</user> 
<next prio="1" weight="30" type="regex">!^.*$!sip:\0@SAG-Mediafone!</
next> 
<next prio="1" weight="30" type="regex">!^.*$!sip:\0@SAG-Mediafone!</
next> 
<next prio="1" weight="30" type="regex">!^.*$!sip:\0@SAG-Mediafone!</
next> 
<next prio="1" weight="30" type="regex">!^.*$!sip:\0@SAG-Mediafone!</
next> 
<next prio="1" weight="30" type="regex">!^.*$!sip:\0@SAG-Mediafone!</
next> 
<next prio="1" weight="30" type="regex">!^.*$!sip:\0@SAG-Mediafone!</
next> 
<next prio="1" weight="30" type="regex">!^.*$!sip:\0@SAG-Mediafone!</
next> 
<next prio="1" weight="30" type="regex">!^.*$!sip:\0@SAG-Mediafone!</
next> 
<next prio="1" weight="30" type="regex">!^.*$!sip:\0@SAG-Mediafone!</
next> 
\langle / route>
</localRoutes>
```
#### The following example shows an example of the LRT file with Range type

```
<?xml version="1.0" encoding="UTF-8"?>
-<localRoutes type="range">
-<route>
```
<user type="range" rangeEnd="558900" rangeStart="558855"/>

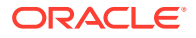

```
<next type="regex">!(^.*$)!sip:134454410.199.197.260;ild=1!21</next>
<next type="regex">!(^.*$)!sip:1988954210.199.190.261;ild=1!212</next>
<next type="regex">!(^.*$)!sip:19889509210.189.197.269;ild=1!988</next>
</route>
-<route format="weighted">
<user type="range" rangeEnd="9889123" rangeStart="8990997"/>
<next type="regex" weight="90" prio="10">!(^.*$)!sip:134454410.199.190.261!
12</next>
<next type="regex" weight="70" prio="100">!(^.*$)!sip:1988954210.189.197.269!
250</next>
<next type="regex" weight="70" prio="80">!(^.*$)!sip:134454410.189.197.87!
21</next>
</route>
-<emsVersion>
<routeSetType>SBC</routeSetType>
<version>1</version>
<dateUpdated>2000-12-10 06:05:22</dateUpdated>
</emsVersion>
</localRoutes>
```
### Route Set Properties

The following table contains a list of route entries and a description of each that can be imported from a CSV file or entered through the GUI.

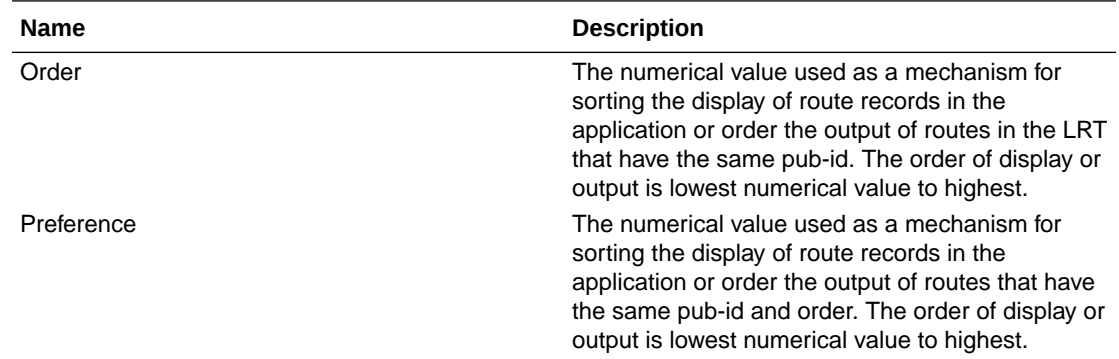

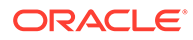

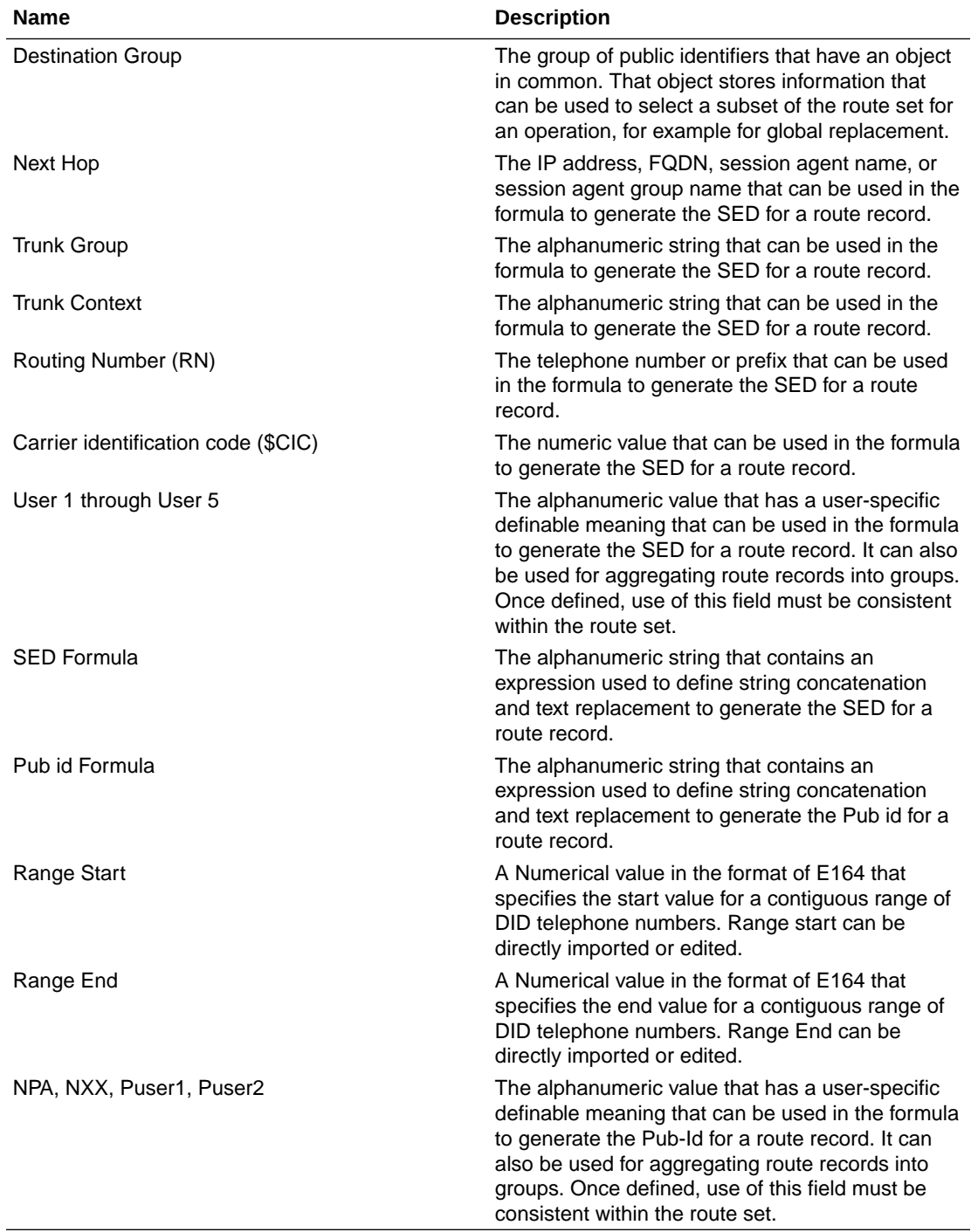

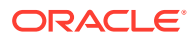

# <span id="page-16-0"></span>2 Add Route Sets

Use this chapter to add a route set by: copying an existing route set, adding a new route set, or importing a route set from multiple CSV files or adding manually through the GUI. This chapter also provides instructions for manually adding route entries to a route set.

## Add a New Route Set

A route set is a container of routes and information about these routes such as their public identifier (PUB ID) and other information, such as the number of hops for a route and so on. Route sets are used to update LRT data on device groups that use an LRT file.

- **1.** Expand the **Route Manager** slider. The **Route Sets** page is displayed.
- **2.** In the **Route sets** tab, click **Add**.
- **3.** In the **Add Route Set** dialog box, complete the following fields:

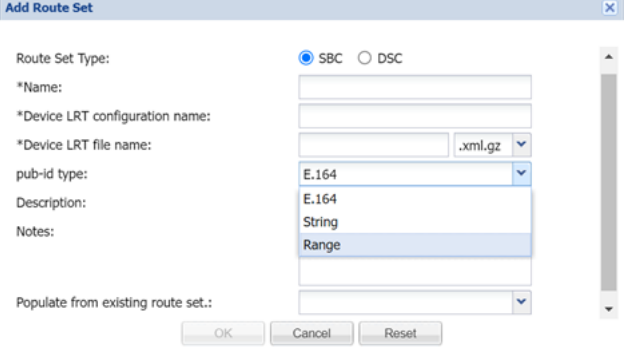

#### **Figure 2-1 The Add Route Set page in SDM Release 9.0.2**

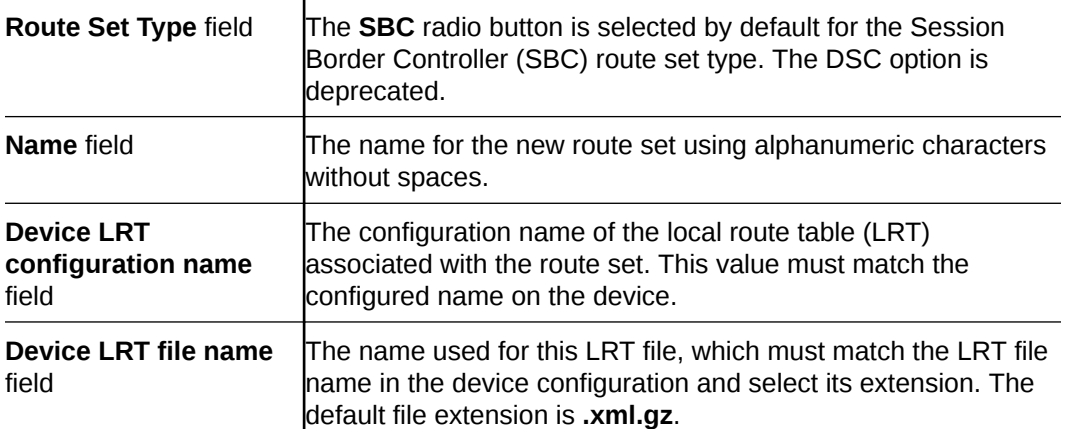

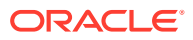

<span id="page-17-0"></span>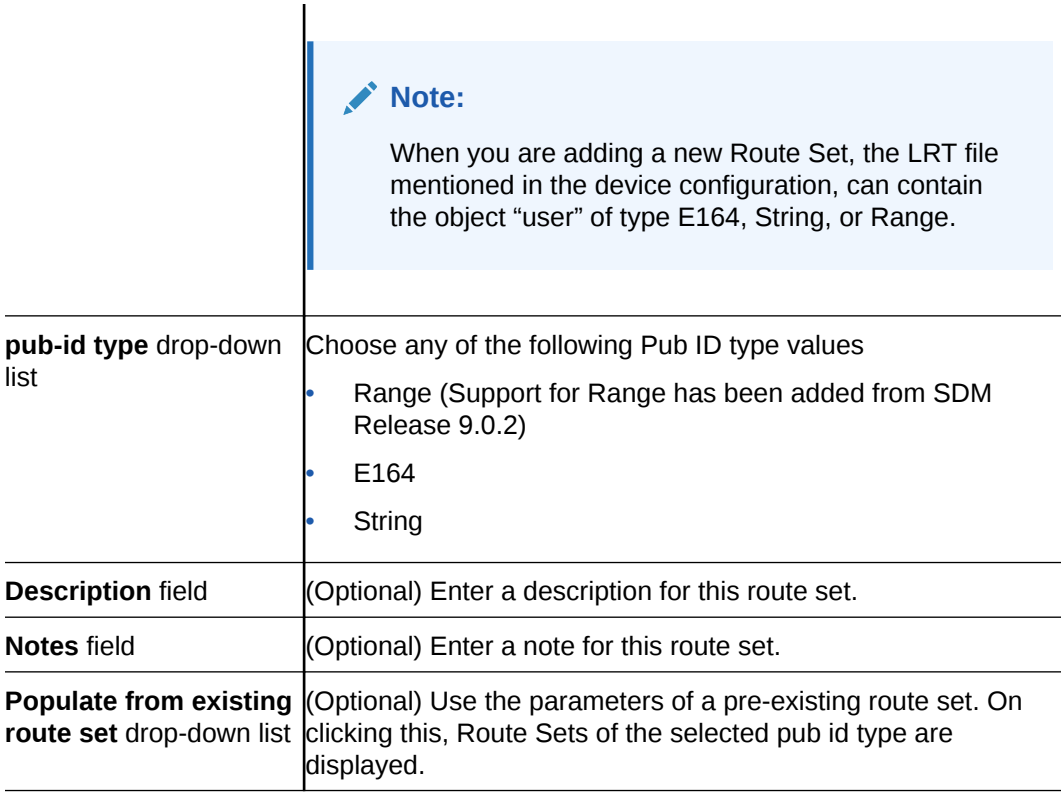

**4.** Click **OK**.

## Add a Route Set by Copying an Existing One

You can copy an existing route set to make a new route set.

- **1.** Expand the **Route Manager** slider. The **Route sets** page is displayed.
- **2.** In the **Route sets** page, select the route set that you want to copy, and click **Lock**.

The lock state toggles from unlocked, indicated by  $\blacksquare$ , to locked, indicated by

 $\Box$  admin The name of the user who locked the route set is listed.

**3.** With the locked route set selected, click **Copy** located at the bottom of the page.

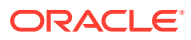

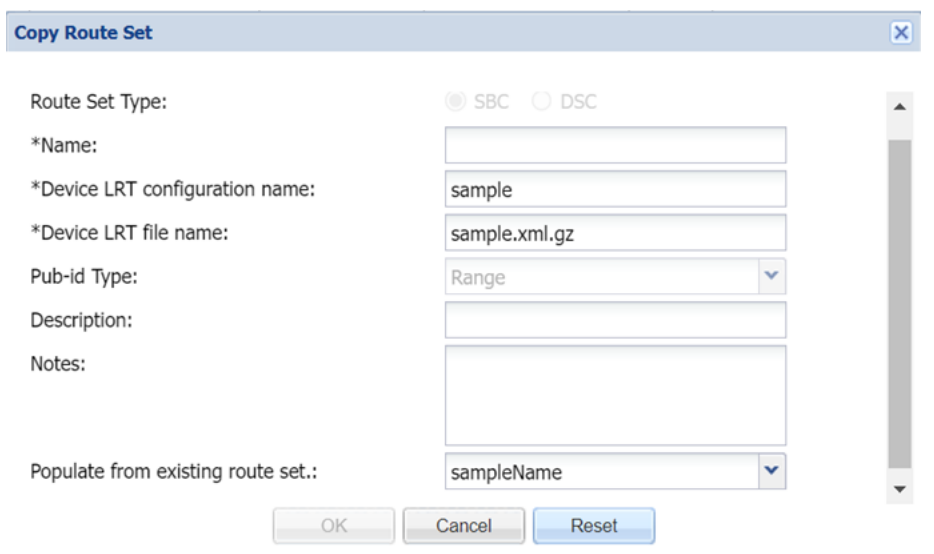

**Figure 2-2 Copy Route Set**

**4.** In the **Copy Route Set** dialog box, complete the following fields:

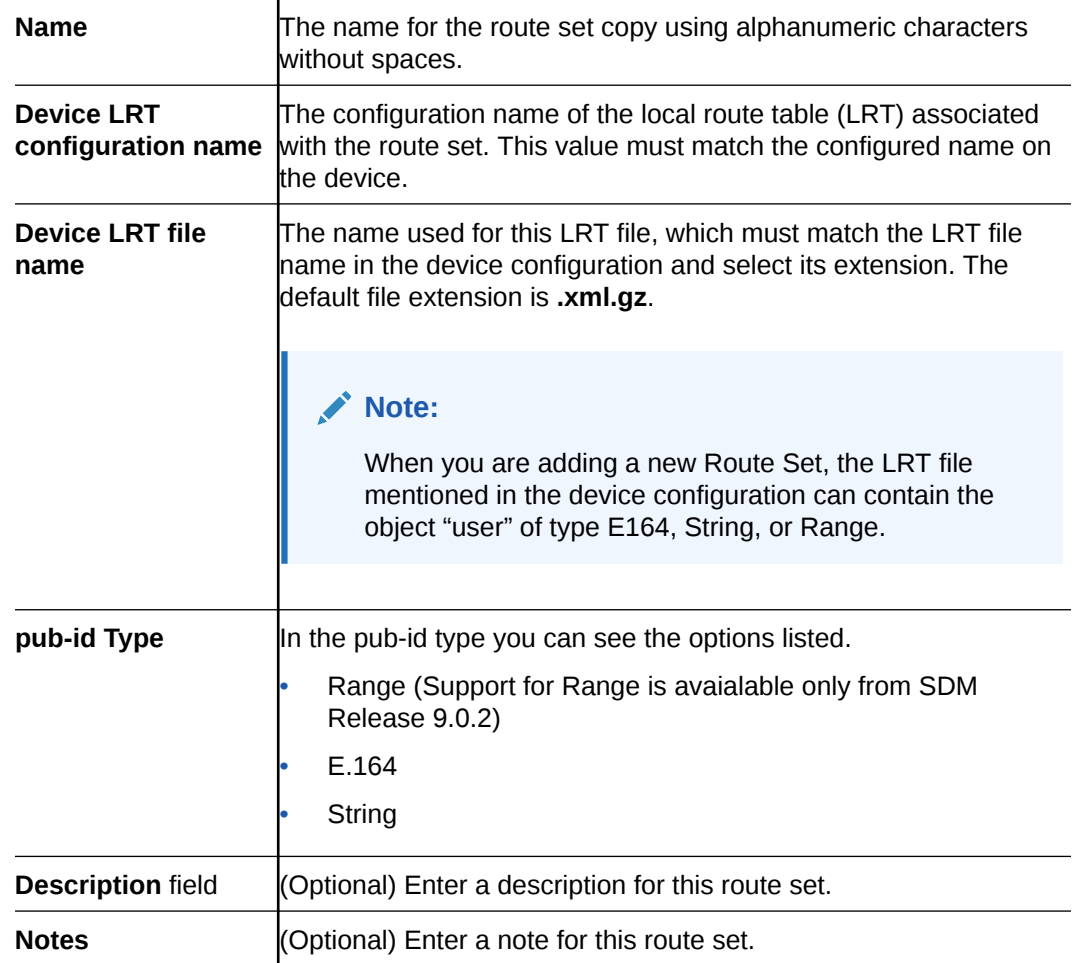

**Populate from existing route set** drop-down list

(Optional) Use the parameters of the existing route set from which you want to populate or the name of the route set you want to copy. On clicking this, Route Sets of only the selected pub id type are displayed.

**5.** Click **OK**.

## <span id="page-19-0"></span>Import Routes for a Route Set

When you import a Route, the column definitions and minimum fields are required in the file. Formulas specified in Oracle Communications Route Manager during the import process are applied globally and stored with each record during the importation process.

### **Note:**

You can import Routes from either .csv file or a .txt file.

A value supplied in the formula field of a record has precedence over the formula specified in Oracle Communications Route Manager during the importation process. Order and precedence determine order of the numbers in the XML file, with the lowest appearing first.

You must specify the filename and the file format (.csv or .txt) and allow the mapping of CSV columns to Oracle Communications Route Manager properties. Finally, a confirmation displays of what is imported, including a display of error messages.

Starting with SDM 9.0.2:

- Pub-id of the type Range is supported
- Semicolon, Tab, and Space characters are supported as delimeters.

### **Note:**

You can import 100,000 entries per LRT file. If you import more than 100,000 entries, it may lead to performance impact.

### **Note:**

The route set version increments after you commit the route set.

### Select a CSV File to Import a Route Set

- **1.** Expand the **Route Manager** slider, and click **Route sets**.
- **2.** In the **Route sets** tab, select the route set you want to manage and click **Lock**.

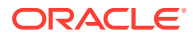

<span id="page-20-0"></span>The lock state toggles from unlocked, indicated by  $\Box$ , to locked, indicated by  $\Box$  admin The name of the user who locked the route set is listed.

- **3.** With the locked route set selected, click **Manage Routes**.
- **4.** In the **Route Set Edit** tab, click **Import**.
- **5.** In the **Route Set Import Step 1 -File Selection** pane, complete the following fields:

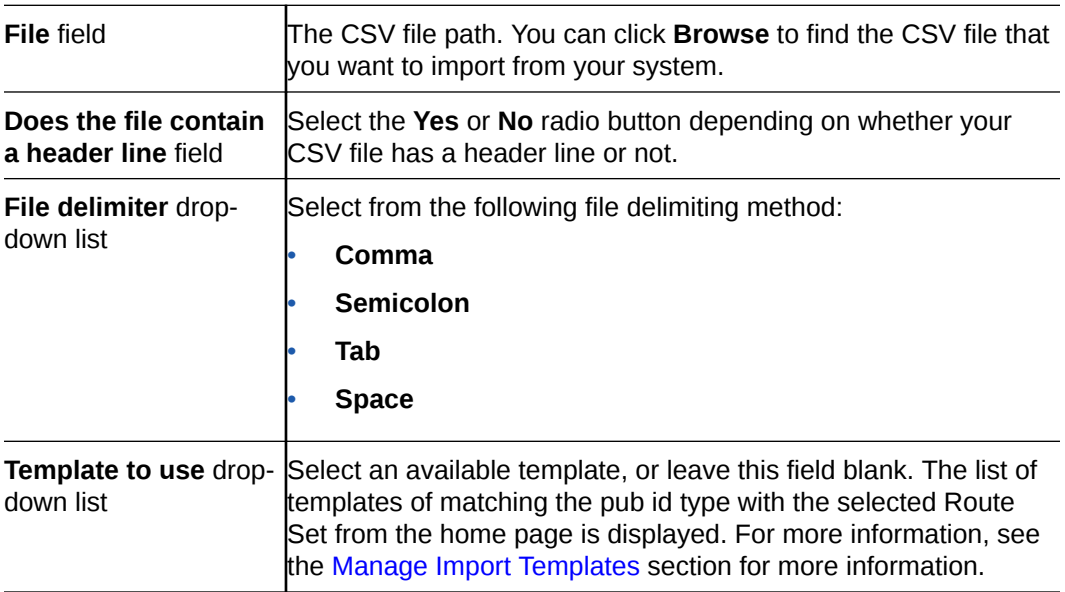

### **6.** Click **Next**.

Continue to the next section (**Route Set Import -Step 2 - CSV Column Assignments** pane).

## Specify CSV Column Assignments

### **Note:**

If you map the Session Establishment Data (SED) property to CSV file column, the two formula properties are disabled and the SED is used for the route and the formula.

**1.** In the **Route Set Import -Step 2 - CSV Column Assignments** pane, complete the following fields:

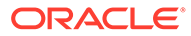

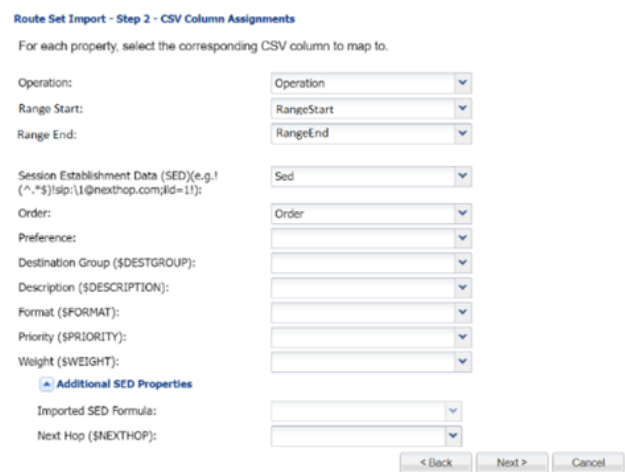

### **Figure 2-3 Step 2 - CSV Column Assignments**

### **Note:**

The CSV column mapping assigning fields and the table **Preprocessing failures** is loaded dynamically based on the pub id type of a Route Set and the selected CSV template.

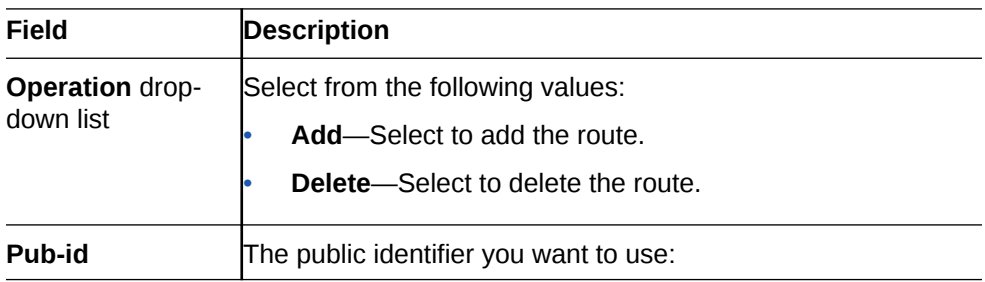

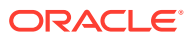

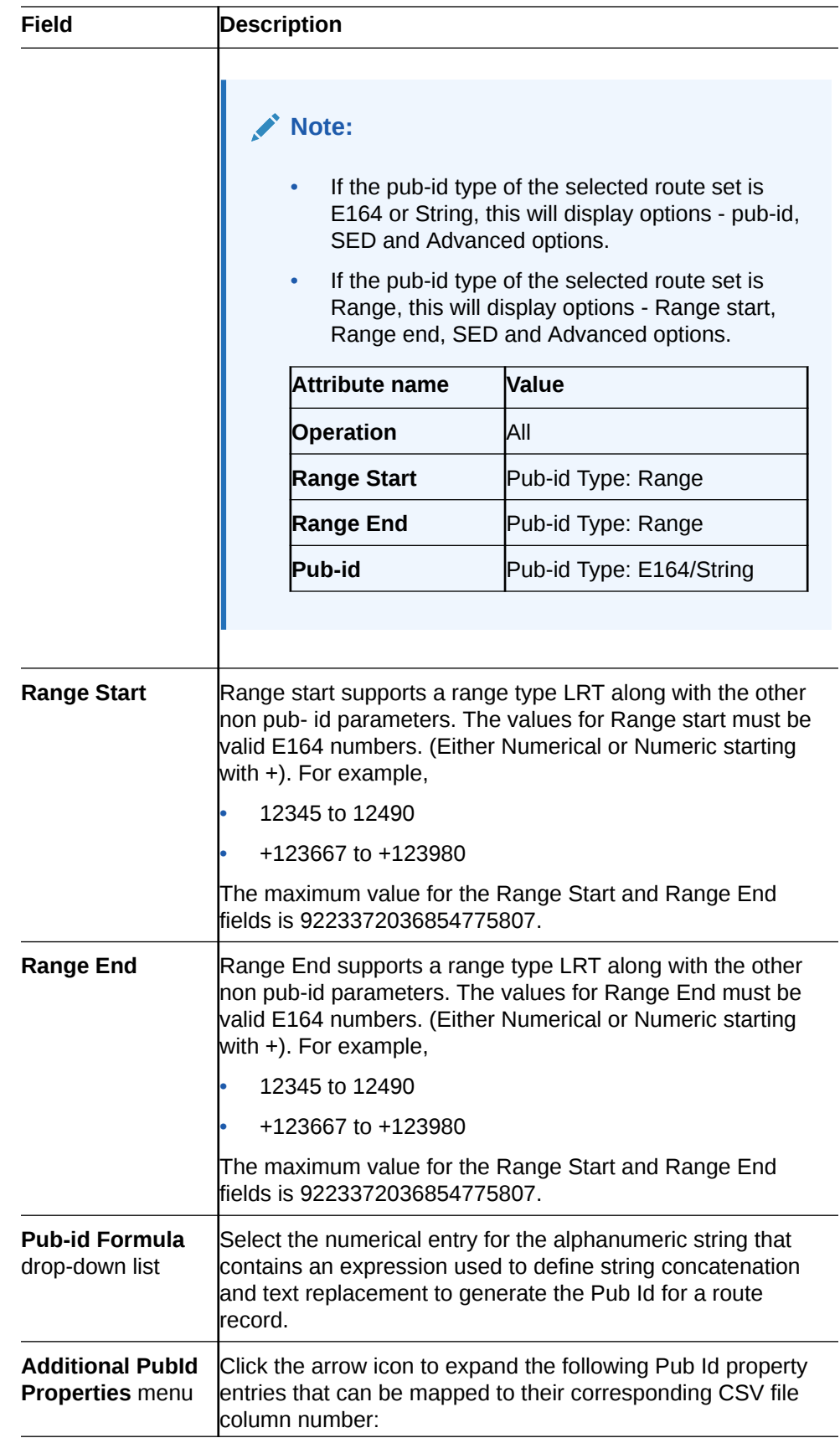

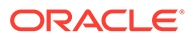

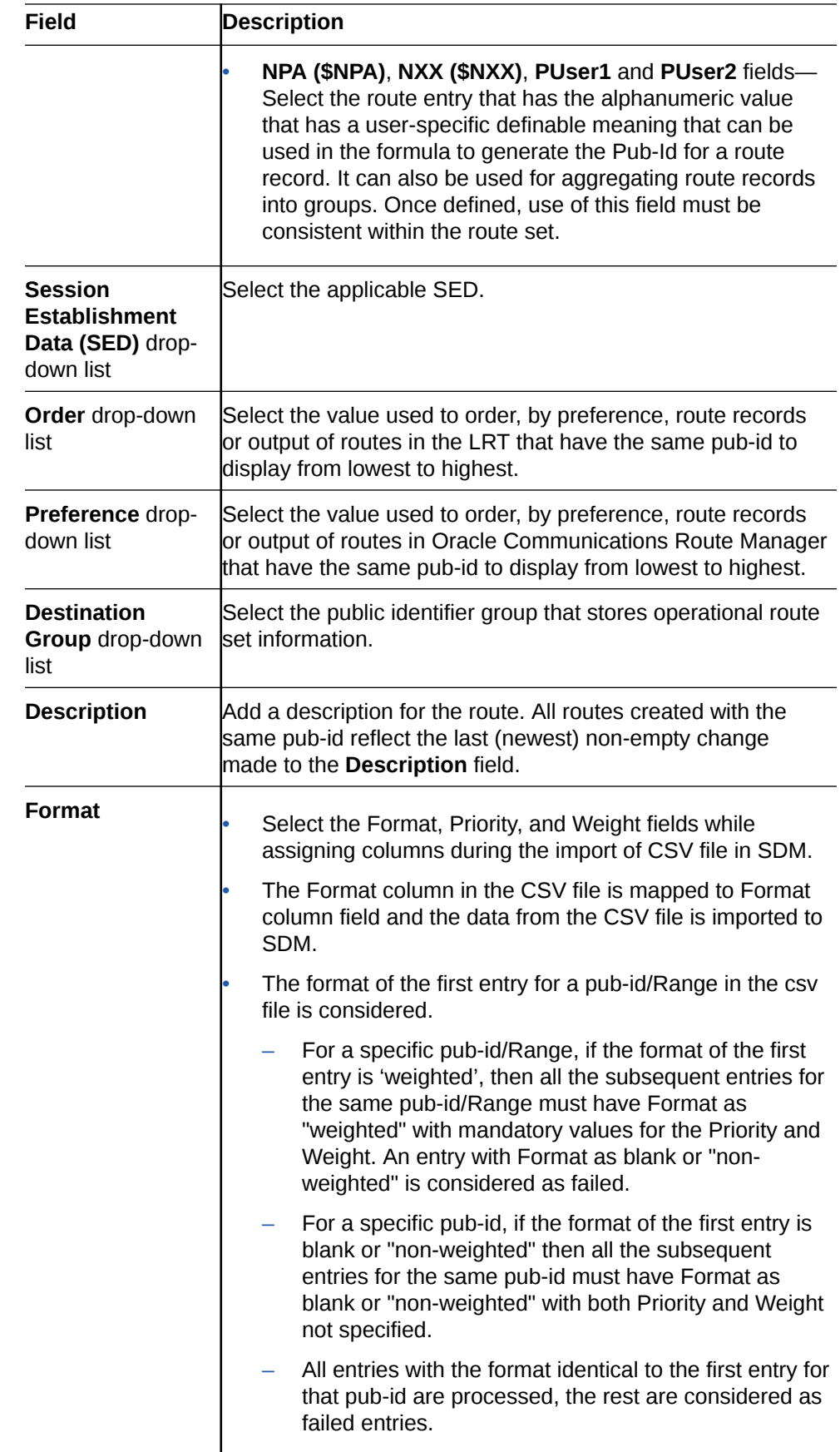

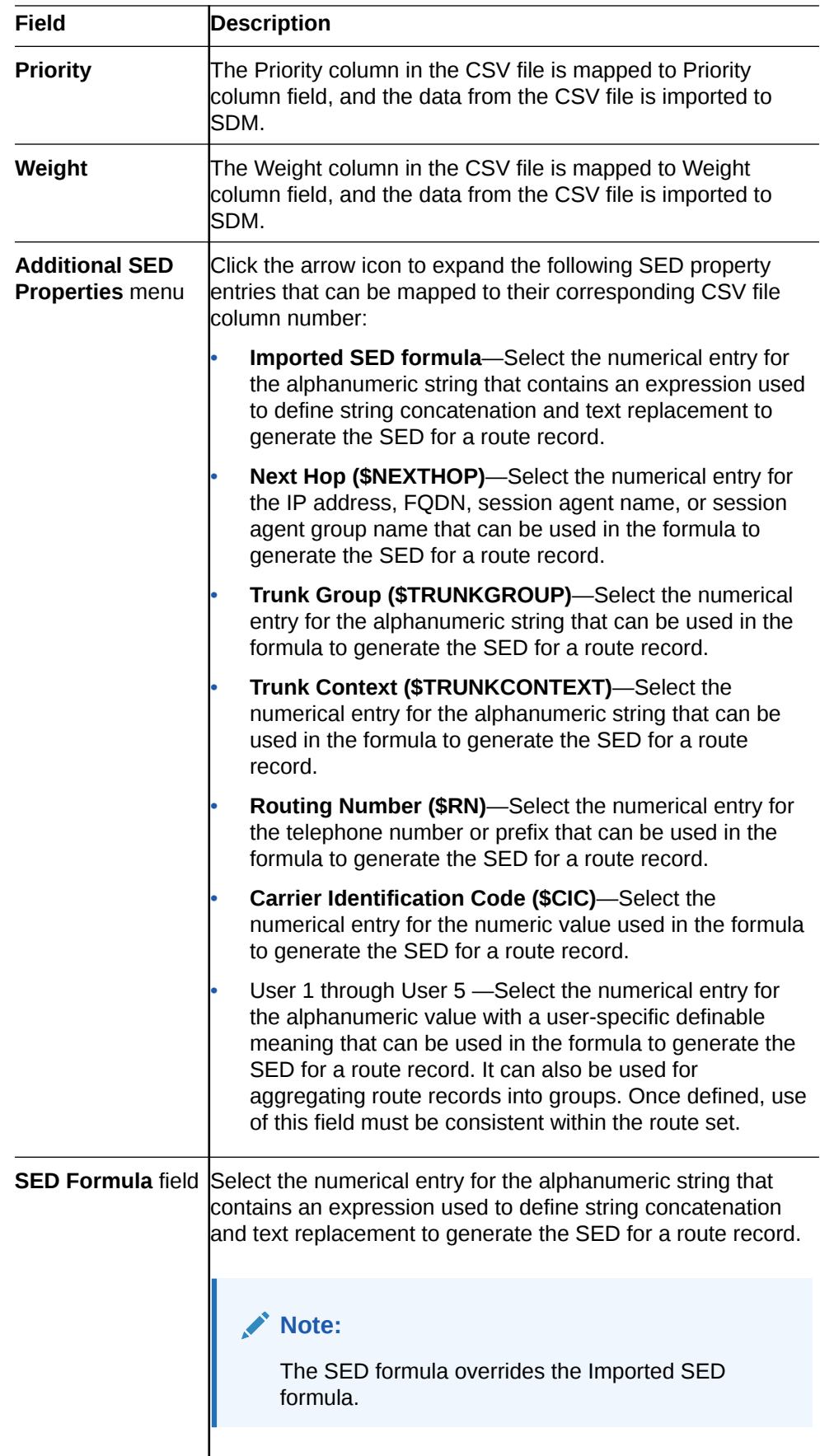

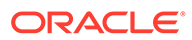

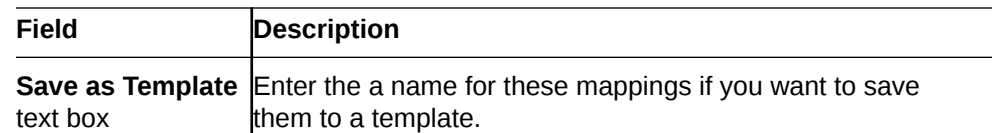

- **2.** Click **Next**.
- **3.** In the **Route Set Import -Step 3 Confirmation** pane, the number of routes added, deleted or with errors (if applicable) displays.

The following example shows all route sets are imported correctly:

#### **Figure 2-4 Confirmation of the CSV file import**

#### Route Set Import - Step 3 - Confirmation

Review the sample of what will be imported. If the information looks incorrect click Back, otherwise click Finish.

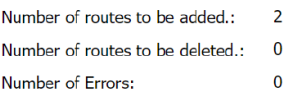

#### **Import Sample(5 routes from file)**

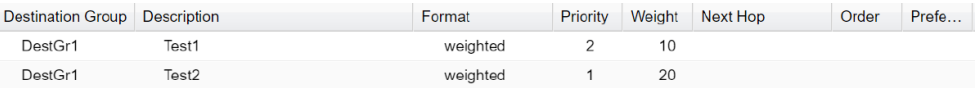

#### **Figure 2-5 Confirmation of the CSV file import - With Range Start and Range End**

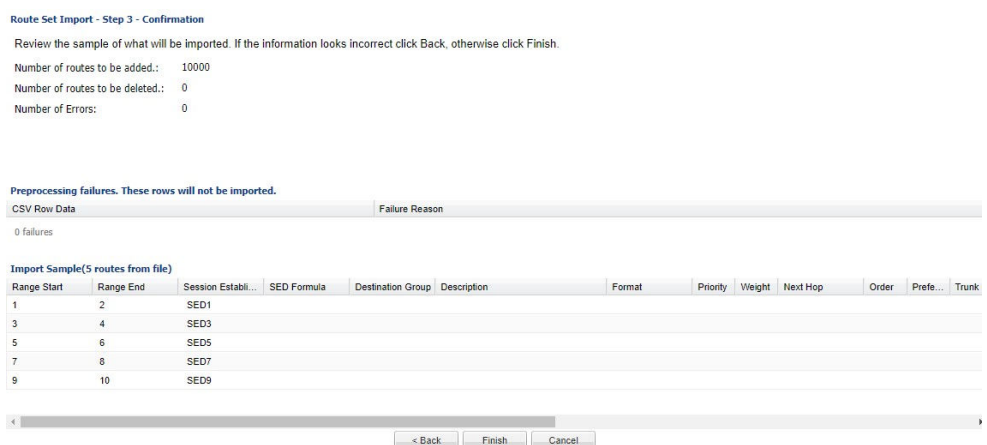

**4.** If any errors appear in the **Failures** table, click **Back** to correct your route set mappings.

### **Note:**

If the number of errors exceeds a certain amount, the **Finish** button is disabled and you must fix these errors to enable the **Finish** button.

The following example shows route sets that were imported with errors:

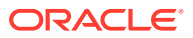

<span id="page-26-0"></span>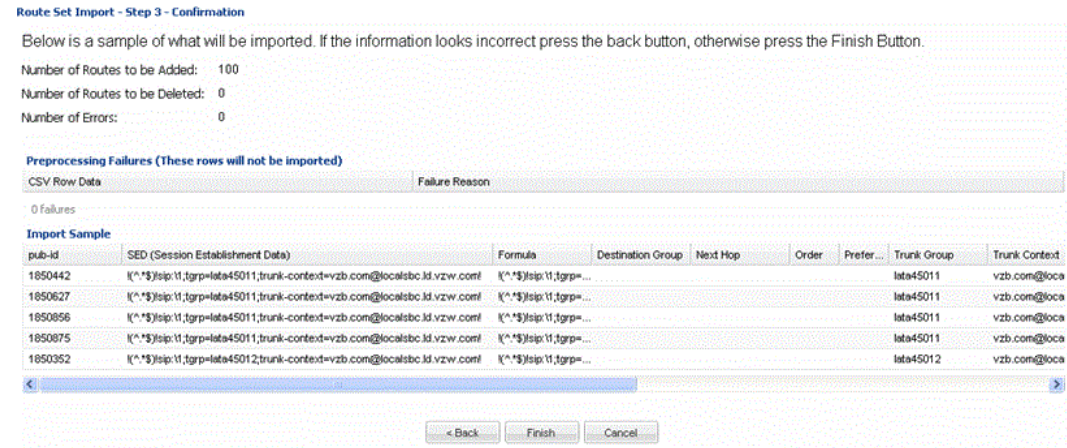

**5.** If there are no errors, or errors were corrected, click **Finish**.

## Add a Route to a Route Set Manually

- **1.** Expand the **Route Manager** slider. The **Route sets** page is displayed.
- **2.** In the **Route sets** page, select the route set you want to add to, and click **Lock**.

The lock state toggles from unlocked, indicated by  $\Box$ , to locked, indicated by  $\Box$  admin The name of the user who locked the route set is listed.

- **3.** With the locked route set selected, click **Manage Routes**.
- **4.** In the **Route Set Edit** tab, click **Add**.
- **5.** In the **Add Route** dialog box, complete the following fields:

#### **Figure 2-6 Add Route dialog box - Pub-id is Range**

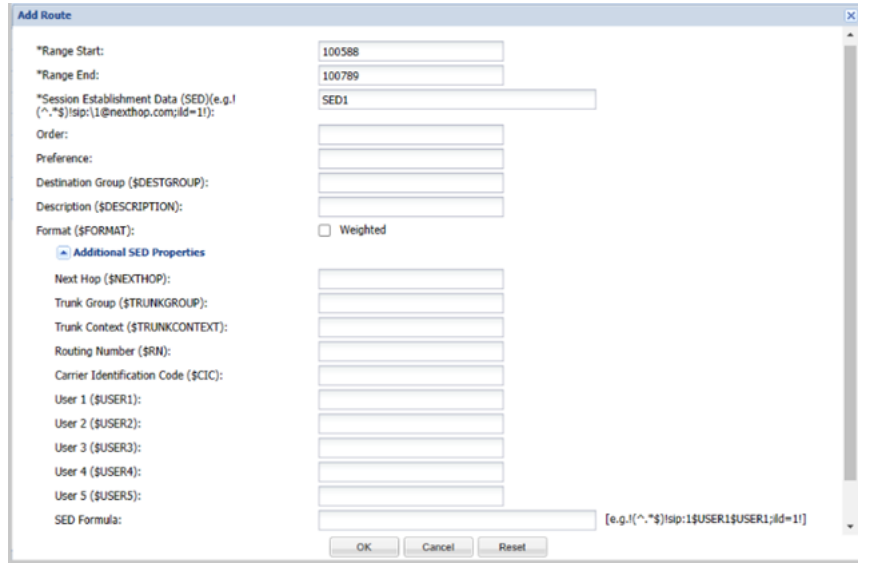

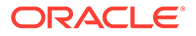

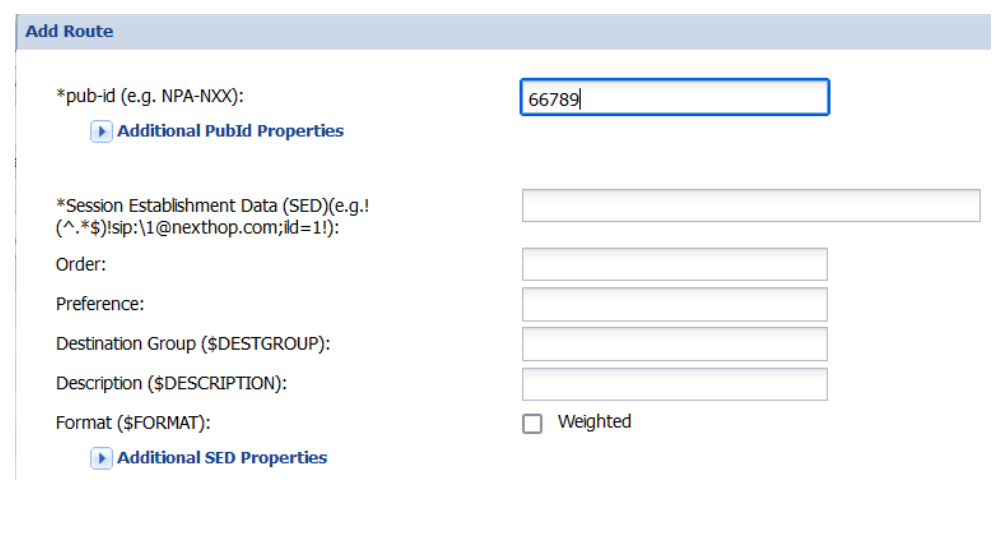

OK Cancel Reset

**Figure 2-7 Add Route dialog box - Pub-id is E14/String**

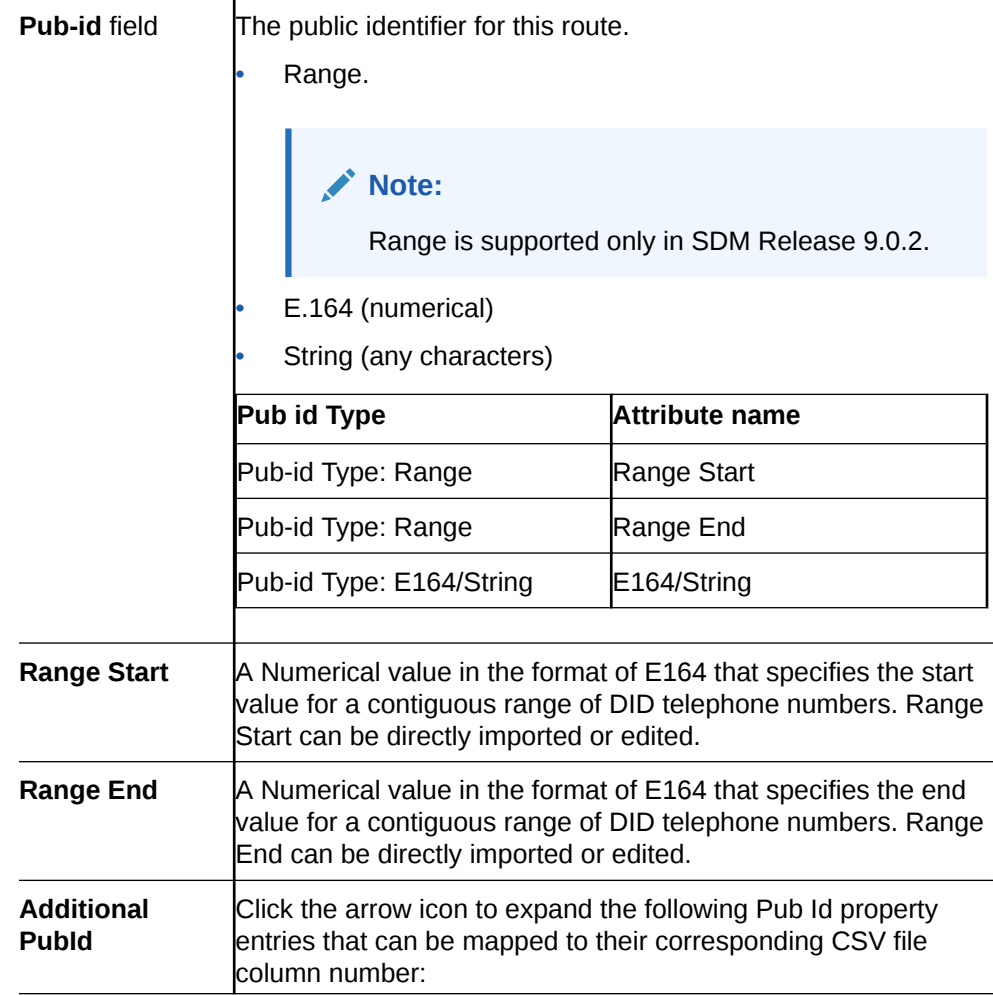

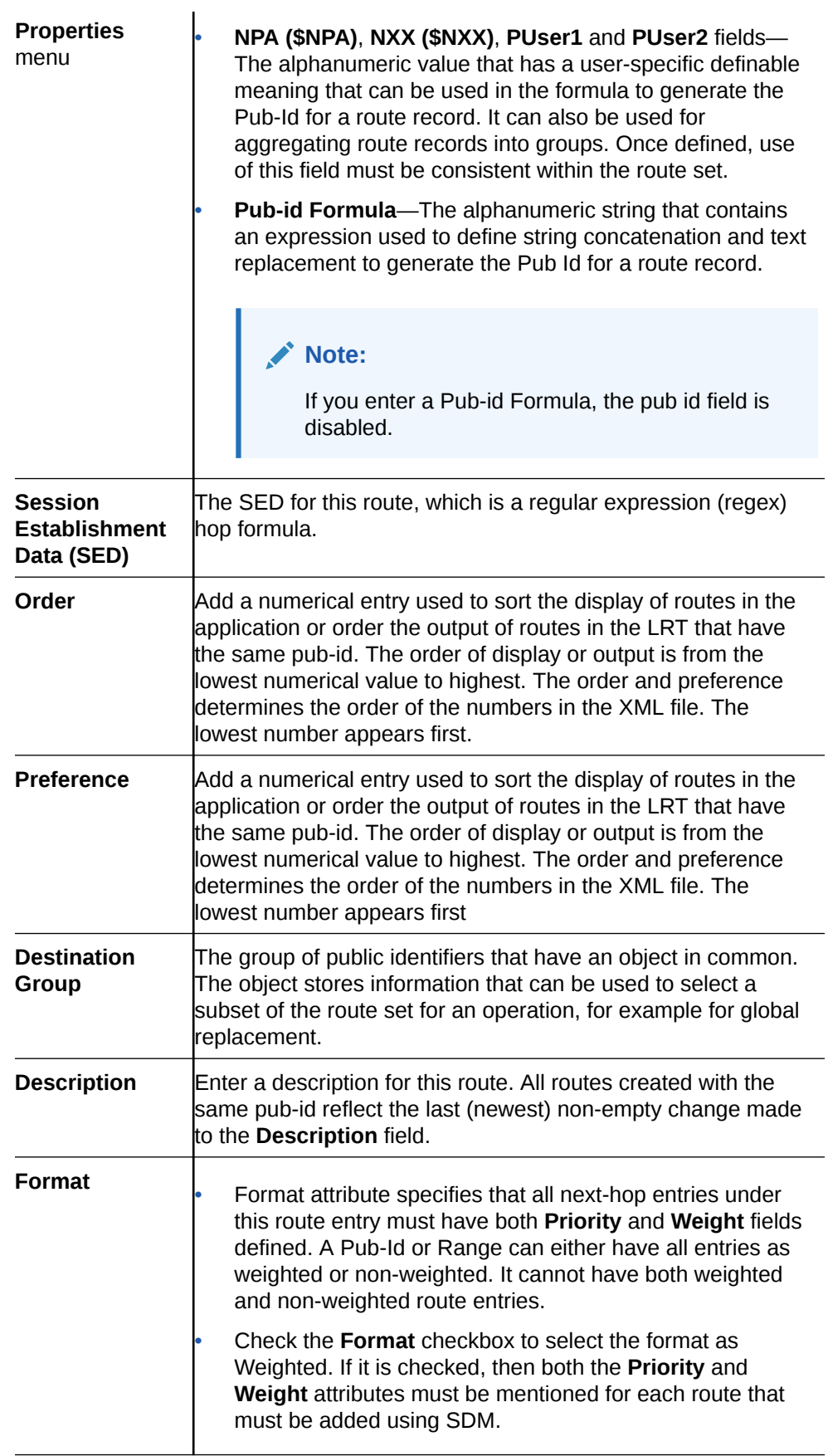

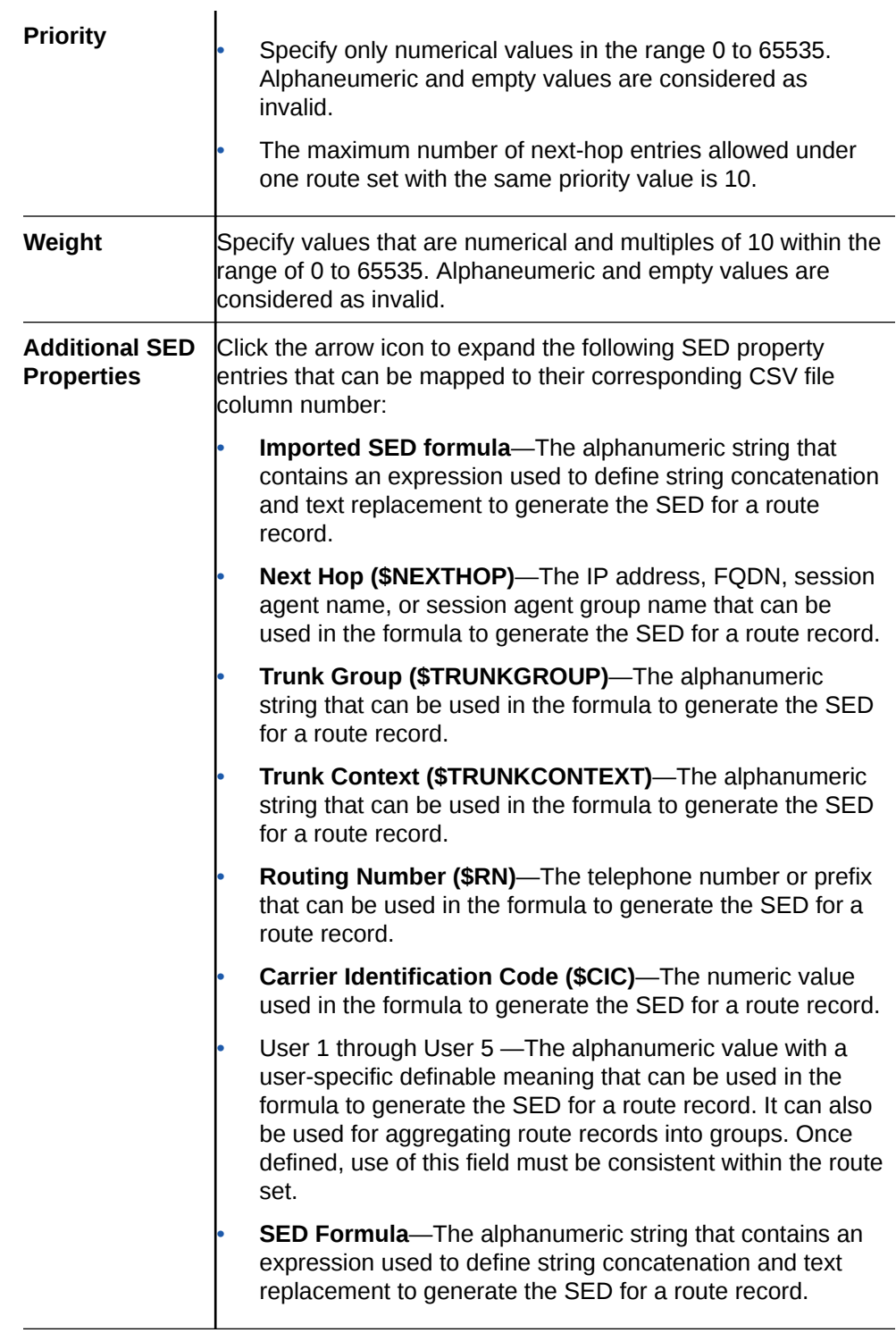

**6.** Click **OK**. The new route displays in the table.

## <span id="page-30-0"></span>Validations when Adding a Route of Type Range to a Route Set Manually

You can add a Route when you click **Add** in the **Manage Routes** tab. In the Add Route page, you can add a Route of Range Type with attributes Range Start and Range End Attributes which are validated through the checks listed below.

- **1.** The start and end values of a Range must be valid E164 numbers. (either Numerical or Numeric starting with +) Eg: +123667 to +123980 , 12345 -12490.
- **2.** If the Range Start attribute starts with a "+" then, the Range End attribute must also be in the same format and vice versa.
- **3.** The maximum value for the Range Start and Range End attributes is 9223372036854775807.
- **4.** The start and end values of a Range must contain the same number of digits.
- **5.** The value of the Range Start attribute must be less than, or equal to, the value of the Range End attribute.
- **6.** Ranges must not overlap.
- **7.** You cannot add the same SED to a Route having the same Range Start and Range End attributes.
- **8.** You can add 10 Routes per route of having the same Range Start and Range End attributes.
- **9.** If a Route has a format as weighted, and if you are trying to add another entry to the same Range, then the new Range must also be a weighted one. Therefore, you cannot add a non-weighted format entry to a weighted Range and vice versa.
- **10.** For a given Range Start, there cannot be two different Range End data.

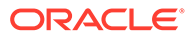

# <span id="page-31-0"></span>3

## Associate Route Sets to Devices

Use Oracle Communications Route Manager to associate a route set with devices by associating it with one or more device groups. Once this is done, Oracle Communications Route Manager generates an LRT file, pushes the file to each device, and the routes are activated on each device.

### **Note:**

You must configure device groups in Device Manager before you can use them in Oracle Communications Route Manager. See the *Device Manager* chapter in the *Oracle Communications Session Element Manager for Session Delivery Products User Guide* for more information.

## Associate a Route Set with a Device Group

- **1.** Expand the **Route Manager** slider, and click **Devices**.
- **2.** In the **Device Route Sets** tab that appears by default, you can associate a route set with one or more device groups. Select a route set from the **Route Sets** table **Name** dropdown list

### **Note:**

The **Add** button is disabled until a device group is selected.

- **3.** Select one or more device groups and click **Add**.
- **4.** Optionally, you can select a route set from the **Route Sets** table **Name** drop-down list, and click **Add to All** to associate this route set with all device groups that are shown in the list.
- **5.** Use the previous steps to associate other route set(s) to available device group(s).
- **6.** Click **OK** when you are finished.
- **7.** In the success dialog box, click **OK**.

## Update Devices with Route Sets

After you associate route sets with devices, do the following tasks to update devices with route sets:

- **1.** Add a task that updates all the associated devices.
- **2.** Start the task.

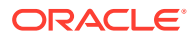

- <span id="page-32-0"></span>**3.** While an update task is in progress, the target devices are locked to all other updates. Commit the update task to the device group or roll it back.
	- Committing an update removes the lock on the target device group and the update task from this table, and adds the update task to the table displayed on the **Update Task History** tab.
	- Rolling back an update rolls back any changes made to the target device group. (You cannot access the rollback function while an update task is in progress.

### **Note:**

If the update task included multiple target device groups and rollback fails on any one device group, Oracle Communications Route Manager continues the rollback on all other device groups.

The update process flow is:

- **1.** Name the task.
- **2.** Select one or more device groups.
- **3.** Select a failure policy.
- **4.** Apply updates.
- **5.** Commit or rollback the update(s).

Whether your updates succeed or fail, you must commit or roll back the updates to release the device locks.

### Add an Update Task

You can add an update task used to update one or more device groups.

- **1.** Expand the **Route Manager** slider, and click **Devices**.
- **2.** Select the **Device Route Set Updates** tab and click **Update**.
- **3.** In the **Add Update Task** pane, complete the following fields:

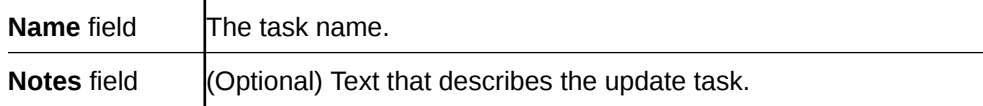

**4.** Select a device group from the **Route Set Devices** list and click **Add**.

The device group appears in the **Devices to Update** table. If you decide to remove the device group that you just added, you can select it and click **Remove** to return it to the **Route Set Devices** list.

- **5.** Repeat the previous step for each device group that you want to update.
- **6.** Click **OK**. The **Update Task Details** dialog box displays with a progress bar that indicates the status of the update process.

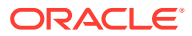

### <span id="page-33-0"></span>**Note:**

While an update task is in progress, the target device group is locked from all other updates.

### **Note:**

If a failure occurs, select from the following failure policies:

- **Roll back all successfully updated devices**
- **Abort the entire job**
- **Skip the failed device update and continue**

### **Note:**

If the update fails because a targeted device group is busy or locked, an error message appears.

Once the update task process is finished, the task appears in the **Update Tasks** table in the **Device Route Set Updates** tab, and indicates whether the update task process was a success or failure. If the update failed and you selected rollback as the action policy, you can click **Retry Failures** in the **Update Task Details** dialog box to try the update again. Otherwise, exit the dialog box and rollback the update. See the Roll Back an Update Task in this chapter for more information.

**7.** Select the successful update task in the **Update Tasks** table and click **Commit** to remove the locks on the associated device group(s).

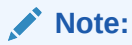

You must own the lock on the route set to commit the update(s) to the device group.

The update is committed on the target device group and the update task is removed from the **Update Tasks** table and appears in the **Update Task History** tab.

### Roll Back an Update Task

If the update failed and you selected the **Roll back all successfully updated devices** or **Skip the failed device update and continue** policy when adding an update task, you can rollback the update task and remove the locks on the associated device group.

#### **Note:**

You must own the lock on the route set to rollback for the device group.

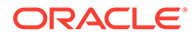

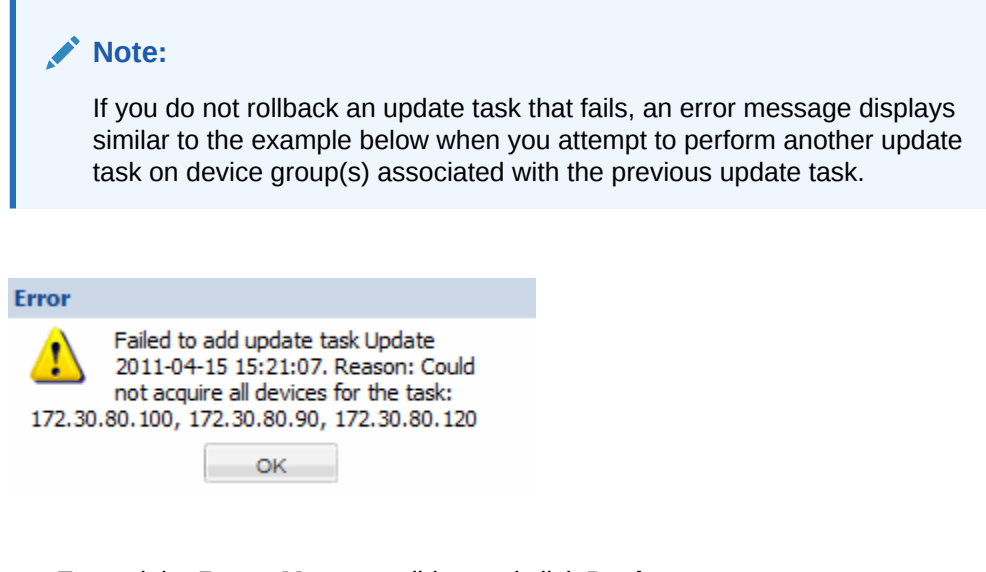

- **1.** Expand the **Route Manager** slider, and click **Devices**.
- **2.** Select the **Device Route Set Updates** tab.
- **3.** Select the failed update task you want to rollback in the **Update Tasks** table and click **Rollback**.

The rollback process starts and a progress bar indicates the status of the rollback. The update task status is updated in the **Update Tasks** table and the lock is removed on the device group(s) and appears in the **Update Task History** tab.

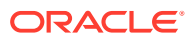

## <span id="page-35-0"></span>Manage Route Sets

Manage Route Sets enables you to perform management activities with Route Sets such as Edit, Copy, Delete and so on.

- **1.** Expand the **Route Manager** slider.
- **2.** In the **Route sets** page, select the route set and click **Lock**.

The lock state toggles from unlocked, indicated by  $\Box$ , to locked, indicated by  $\Box$  admin. The name of the user who locked the route set is listed.

- **3.** With the locked route set selected, click **Manage Routes**. Routes in the Route Set are displayed.
- **4.** In the **Route Set Edit** dialog box:
	- If the pub-id type of the selected route set is E164/String, this will display columns pub-id, SED and Advanced options accordingly.
	- If the pub-id type of the selected route set is Range, this will display columns Range start, Range end, SED and Advanced options accordingly

| Dashboard Manager                         | $\overline{1+1}$ |                               |                              |                                  |                            |                                    |               |
|-------------------------------------------|------------------|-------------------------------|------------------------------|----------------------------------|----------------------------|------------------------------------|---------------|
|                                           | ×                | <b>Route Set Edit: sample</b> |                              |                                  |                            |                                    |               |
| Device Manager                            |                  | Search Criteria: All          |                              |                                  |                            |                                    |               |
| Security Manager<br>Configuration Manager | œ<br>œ           | Refresh<br>Rango start        | Search Show All<br>Range end | Session Establishment Data (SED) | ٠                          | No data Z Range start<br>Range and | <b>Ize 50</b> |
| <b>Fault Manager</b>                      | ×                |                               |                              |                                  |                            | Session Establishment Data (SED)   |               |
| <b>Performance Manager</b>                | œ                | 0 Roubes                      |                              |                                  | $21$ Sort Ascending        | SED Formula                        |               |
| <b>Report Manager</b>                     | 匤                |                               |                              |                                  | <b>All</b> Sort Descending | Destination Group                  |               |
| Route Manager                             | ÷                |                               |                              |                                  | <b>B</b> Columns           | Description                        |               |
| Route sets                                |                  |                               |                              |                                  | Group By This Field        | Format                             |               |
| <b>Devices</b>                            |                  |                               |                              |                                  |                            | $  $ Priority                      |               |
| Backup Restore                            |                  |                               |                              |                                  |                            | $   \cdot   $ weight               |               |
|                                           |                  |                               |                              |                                  |                            | Next Hop                           |               |
|                                           |                  |                               |                              |                                  |                            | <b>Didor</b>                       |               |
|                                           |                  |                               |                              |                                  |                            |                                    |               |
|                                           |                  |                               |                              |                                  |                            | F1 Preference                      |               |
|                                           |                  |                               |                              |                                  |                            | Thank Group                        |               |
|                                           |                  |                               |                              |                                  |                            | <b>Trunk Context</b>               |               |
|                                           |                  |                               |                              |                                  |                            | Routing Number                     |               |
|                                           |                  |                               |                              |                                  |                            | Carrier Identification Code        |               |
|                                           |                  |                               |                              |                                  |                            | $\Box$ User 1                      |               |
|                                           |                  |                               |                              |                                  |                            | User 2                             |               |
|                                           |                  |                               |                              |                                  |                            | $1$ User 3                         |               |
|                                           |                  |                               |                              |                                  |                            |                                    |               |

**Figure 4-1 Manage Route Set**

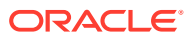

log out

 $\checkmark$ 

## <span id="page-36-0"></span>Edit Route Set Information

### **Note:**

You can update the description and notes for a route set only.

- **1.** Expand the **Route Manager** slider.
- **2.** In the **Route sets** page, select the route set and click **Lock**.

The lock state toggles from unlocked, indicated by  $\blacksquare$ , to locked, indicated by

 $\Theta$  admin The name of the user who locked the route set is listed.

- **3.** With the locked route set selected, click **Edit**.
- **4.** In the **Edit Route Set** dialog box, complete the following fields:

### **Figure 4-2 Edit Rout Set**

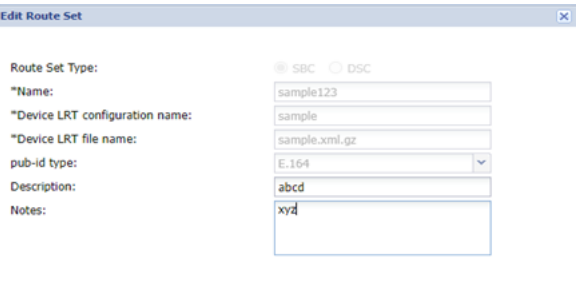

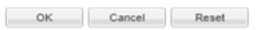

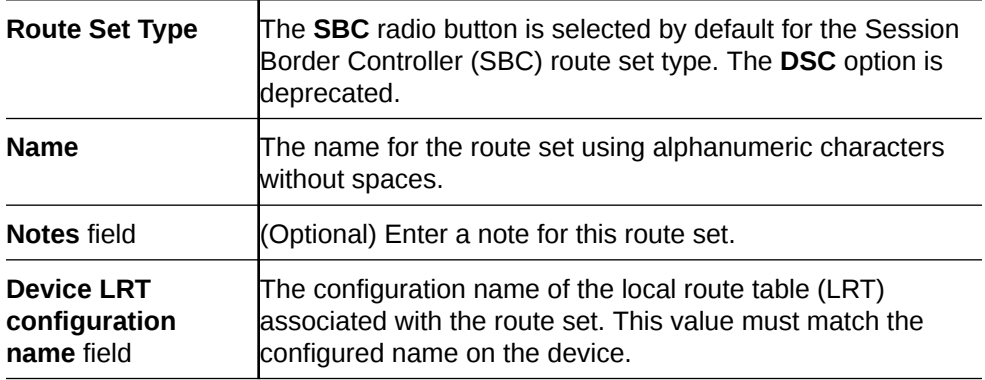

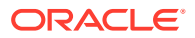

<span id="page-37-0"></span>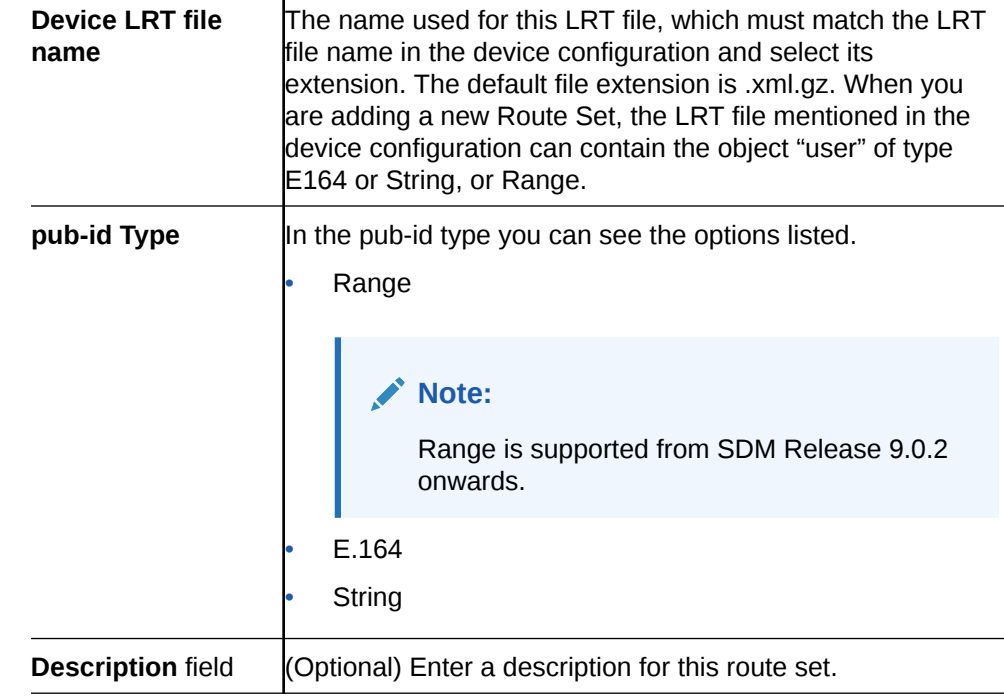

**5.** Click **OK**.

**Note:**

The route set version increments after you commit the route set.

## Update Devices for a Route Set

You can update the devices for route sets that are displayed in the **Associated Devices** tab. Check the **Needs Updating** column to identify any route sets that require updating. If there are no route sets with devices requiring an update, the **Update Device** button remains gray (inactive).

- **1.** Expand the **Route Manager** slider, and click **Devices**.
- **2.** In the **Associated Devices** tab, select the route set (see the **Route sets** column) that has devices which require an update.
- **3.** Click **Update Device**.
- **4.** In the **Add Update Task** dialog box, complete the following fields:

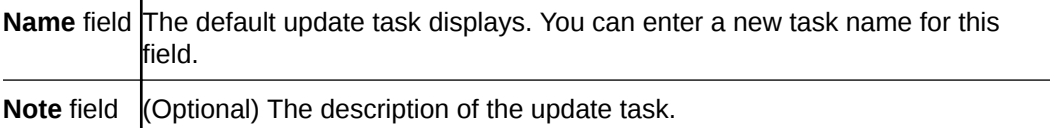

- **5.** In the **Route Set Devices** box, select the device from the folder hierarchy and click **Add** to add it to the **Devices to Update** table.
- **6.** Repeat the previous step to select additional devices that need to be updated for the route set.

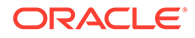

- **7.** In the **If failure occurs with any one device update** section, select from the following radio button options:
	- **Roll back all successfully updated devices**
	- **Abort the entire job**
	- **Skip the failed device update and continue.**
- **8.** Click **OK**.

The **Update Task Details** dialog box appears and displays the update process.

If the update task fails, the progress bar reflects the failed status and a message appears in the **Update Details** table. For example:

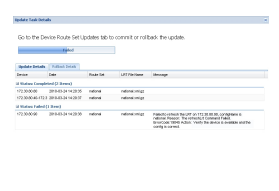

If the update task succeeds, the progress bar reflects the completed status and the devices appear under the **Status:Completed** section of the table. For example:

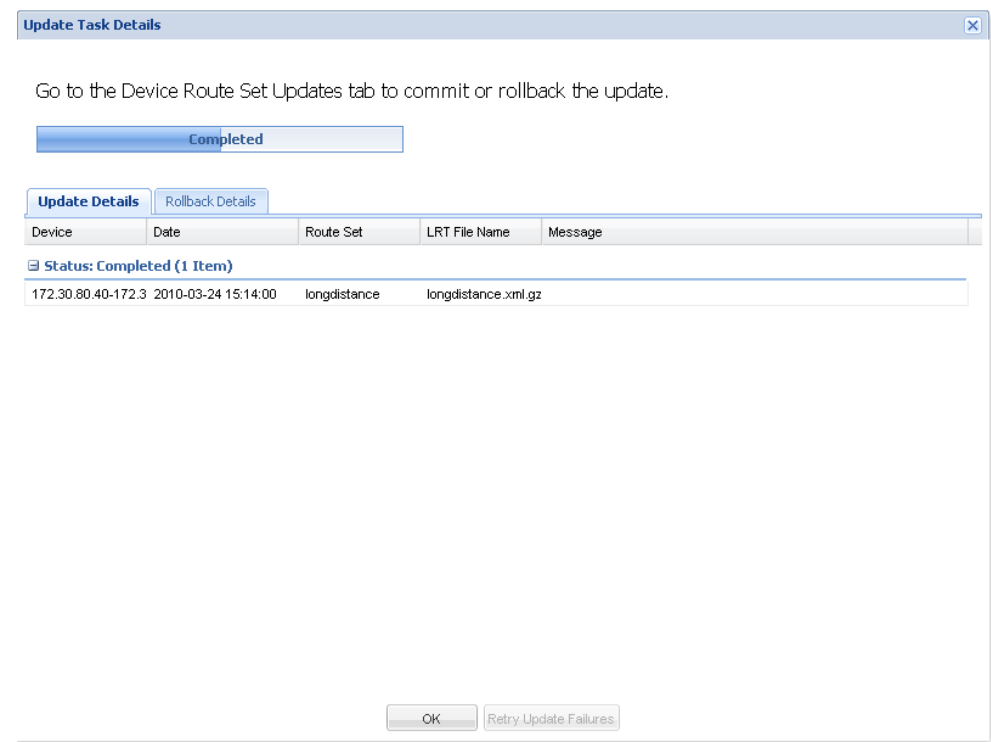

- **9.** Click **OK**.
- **10.** In the **Device Route Set Updates** tab, click **Commit** to save the device updates.

## <span id="page-39-0"></span>Manage Routes in a Route Set

From the route sets that you have created in previous sections, you can manage individual routes.

- **1.** Expand the **Route Manager** slider.
- **2.** In the **Route sets** page, select the route and click **Lock** to lock the route set before you can manage routes within the route set.

The lock state toggles from unlocked, indicated by  $\Box$ , to locked, indicated by  $\Box$  admin. The name of the user who locked the route set is listed.

**3.** In the **Route Sets** page, select the row of the locked route set, and click **Manage Routes**. All routes in the selected Route set are displayed.

| Tools Settings Help        |                        |                                                                 |   |                               | admin(cgbu-phx-545.anphxprshared1.gbucdsint02phx.oraclevcn.com)   Log out |        |
|----------------------------|------------------------|-----------------------------------------------------------------|---|-------------------------------|---------------------------------------------------------------------------|--------|
| Dashboard Manager          | $\left  \cdot \right $ | <b>Route Set Edit: sample</b>                                   |   |                               |                                                                           |        |
| Device Manager             | ×                      | Search Criteria: All                                            |   |                               |                                                                           |        |
| Security Manager           | ×                      | Search Show All<br>Refresh                                      |   |                               | No data Z Range start                                                     | ize 50 |
| Configuration Manager      | Ŧ                      | Range end<br>Session Establishment Data (SED)<br>Rango start    | ٠ |                               | 2 Range and                                                               |        |
| <b>Fault Manager</b>       | Ξ                      |                                                                 |   | 2. Sort Ascending             | 7 Session Establishment Data (SED)                                        |        |
| <b>Performance Manager</b> | $\overline{a}$         | O Roubes                                                        |   | $\frac{7}{4}$ Sort Descending | SED Formula                                                               |        |
| <b>Report Monager</b>      | $\frac{1}{\Box}$       |                                                                 |   |                               | Destination Group                                                         |        |
| Route Manager              |                        |                                                                 |   | <b>B</b> Columns              | Description                                                               |        |
| Route sets                 |                        |                                                                 |   | Group By This Field           | Format                                                                    |        |
| <b>Devices</b>             |                        |                                                                 |   |                               | <b>Priority</b>                                                           |        |
| Backup Restore             |                        |                                                                 |   |                               | $\Box$ weight                                                             |        |
|                            |                        |                                                                 |   |                               | Not Hop                                                                   |        |
|                            |                        |                                                                 |   |                               | $\Box$ Order                                                              |        |
|                            |                        |                                                                 |   |                               | <b>Preference</b>                                                         |        |
|                            |                        |                                                                 |   |                               |                                                                           |        |
|                            |                        |                                                                 |   |                               | Turk Group                                                                |        |
|                            |                        |                                                                 |   |                               | Trunk Context                                                             |        |
|                            |                        |                                                                 |   |                               | Routing Number                                                            |        |
|                            |                        |                                                                 |   |                               | Carrier Identification Code                                               |        |
|                            |                        |                                                                 |   |                               | $\Box$ User 1                                                             |        |
|                            |                        |                                                                 |   |                               | $\Box$ Liser 2                                                            |        |
|                            |                        |                                                                 |   |                               | User 3                                                                    |        |
|                            |                        | Replace.<br>Back.<br>Add.<br>Edit.<br>Copy<br>Import<br>Delete. |   |                               | User 4                                                                    |        |
| localhost:8080/# anager    | $\left  \cdot \right $ |                                                                 |   |                               | $\Box$ User 5                                                             |        |

**Figure 4-3 Manage Routes in a Route Set with Range**

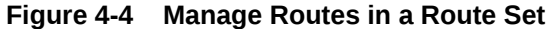

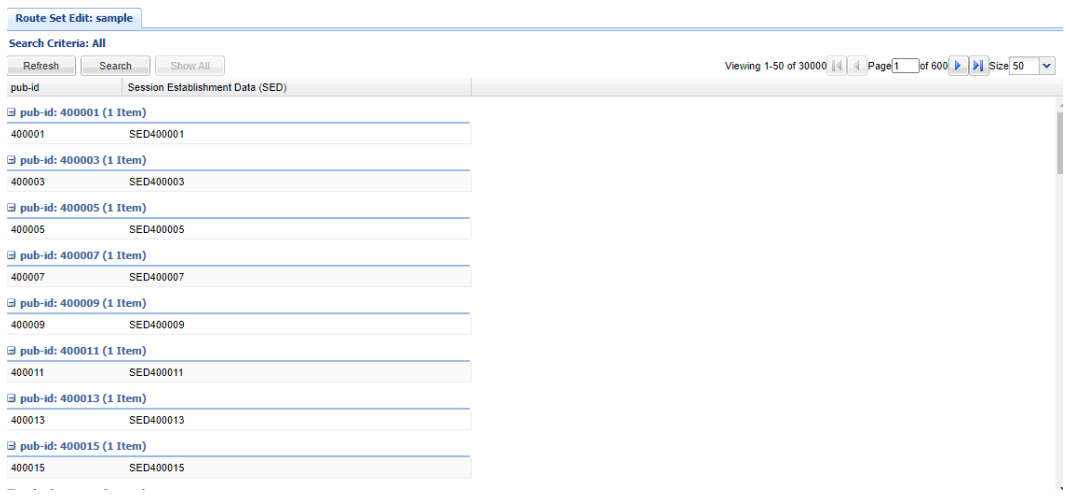

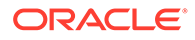

- **4.** In the **Route Set Edit** page:
	- If the pub-id type of the selected route set is E164 or String, columns displayed are - pub-id, SED and Advanced options accordingly.
	- If the pub-id type of the selected route set is Range, then the displayed columns are: Range start, Range end, SED and Advanced options accordingly.
- **5.** Click the Session Establishment Data (SED) table column header to view route sets organized by SED. For example:

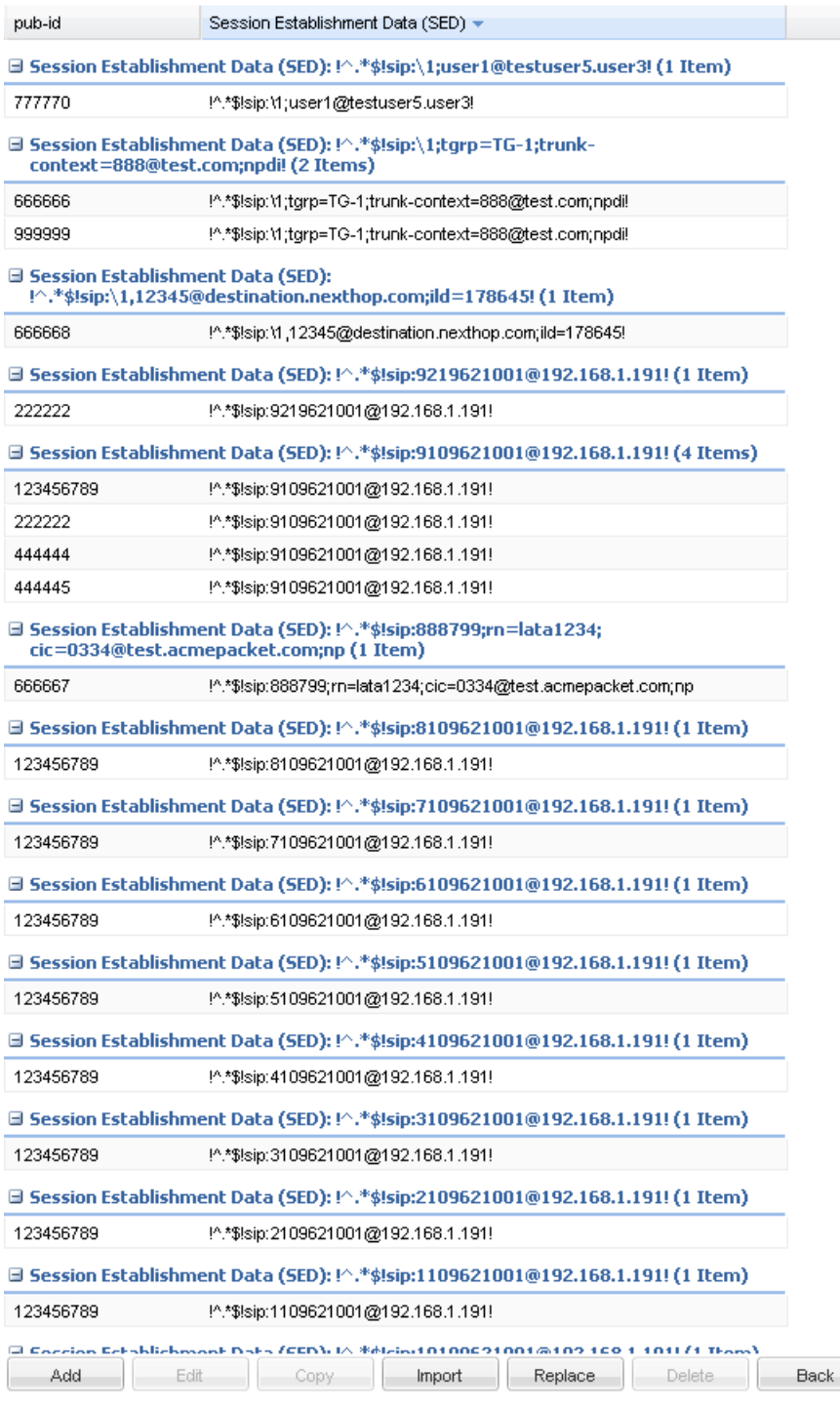

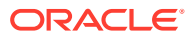

## <span id="page-41-0"></span>Edit a Route in a Route Set

- **1.** Expand the **Route Manager** slider. The **Route sets** page is displayed.
- **2.** In the **Route sets** page, select the route set and click **Lock** to lock the route set before you can edit a route within the route set.

The lock state toggles from unlocked, indicated by  $\Box$ , to locked, indicated by The name of the user who locked the route set is listed.

- **3.** With the locked route set selected, click **Manage Routes**.
- **4.** In the **Route Set Edit** tab, select the route you want to edit in the route table and click **Edit**.
- **5.** In the **Edit Route** dialog box, you can modify the following fields: Range Start, Range End Parameters including other parameters like SED, Preference, and Pub id if the Routeset is of type E164/String.
- **6.** Click **OK**.

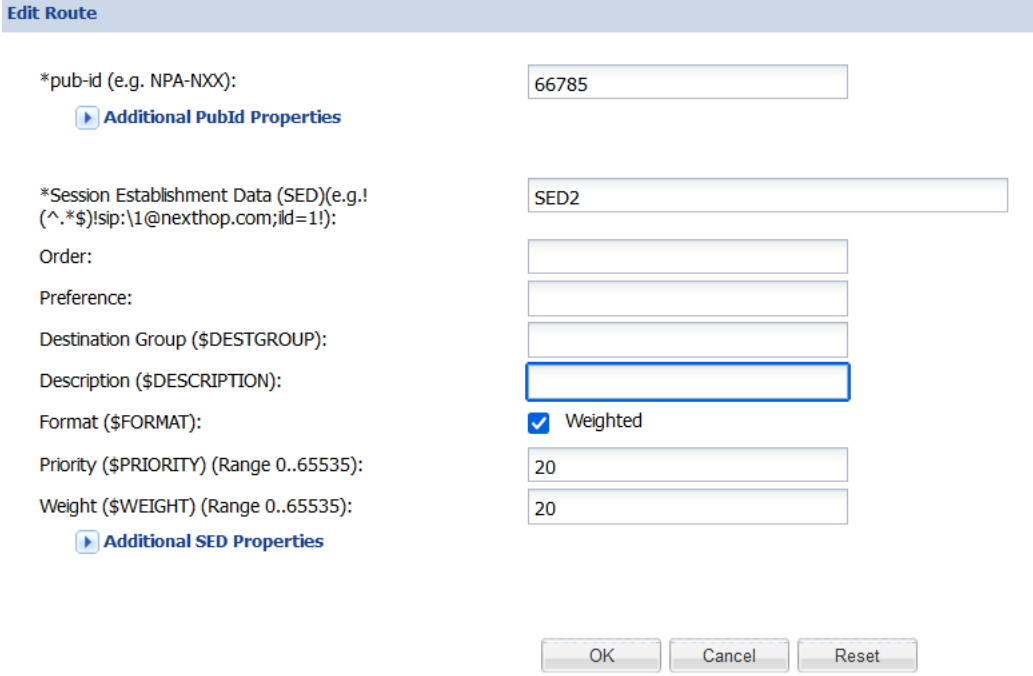

#### **Figure 4-5 Edit route dialog box**

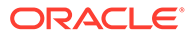

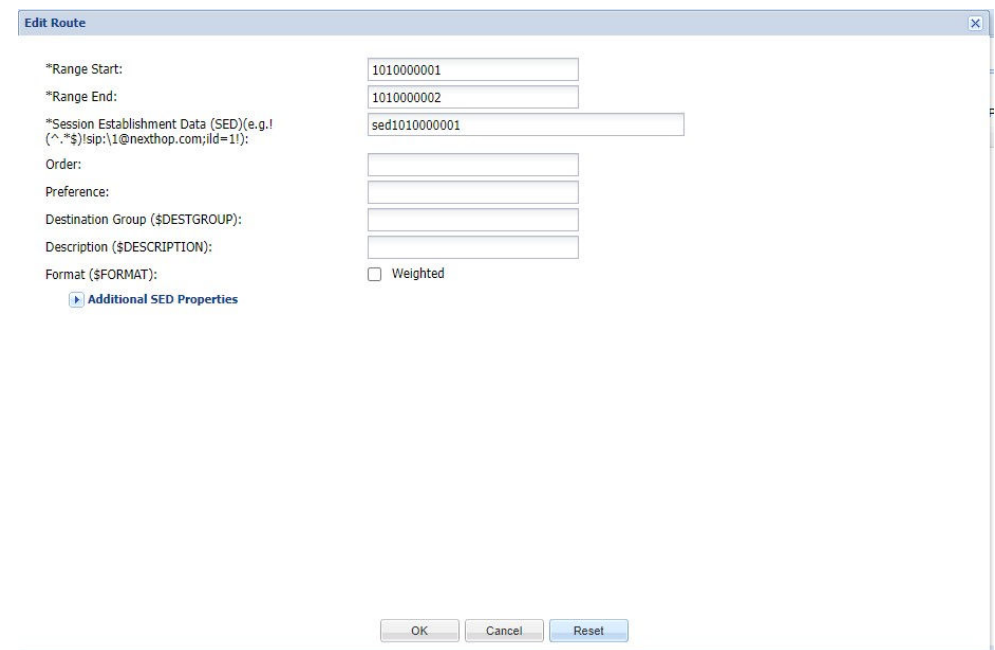

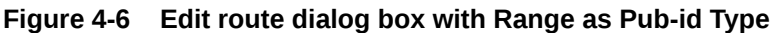

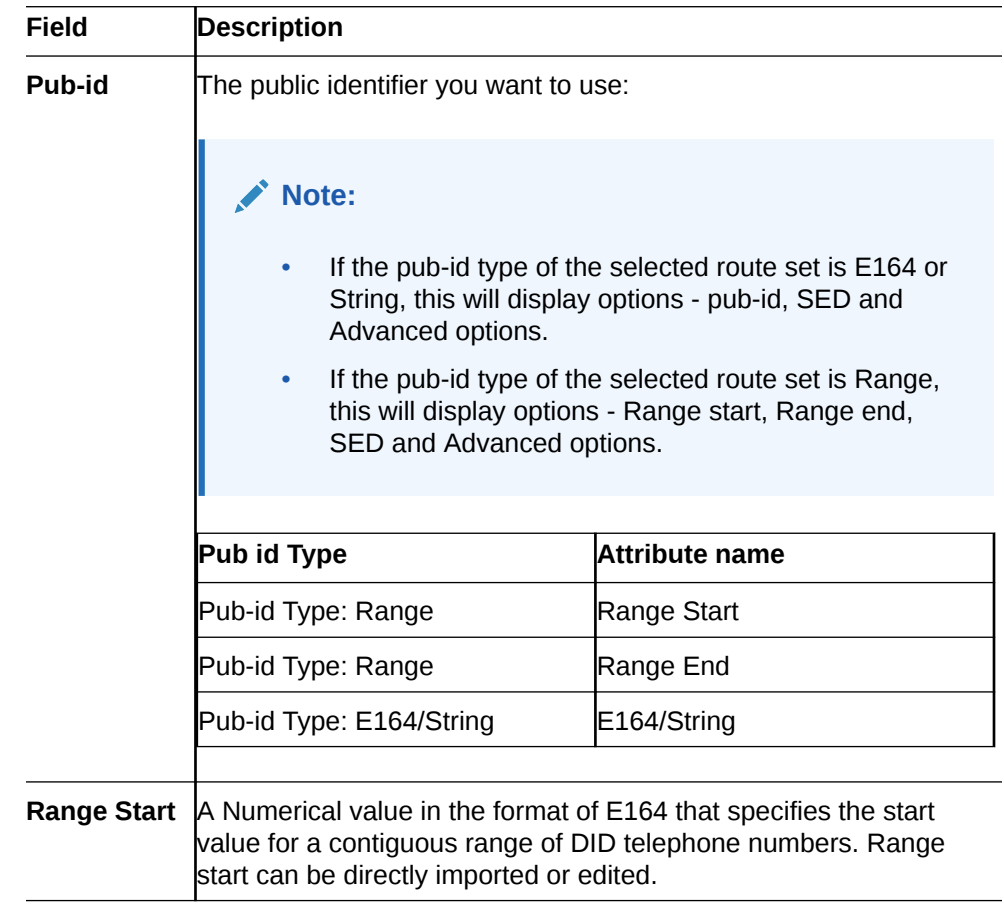

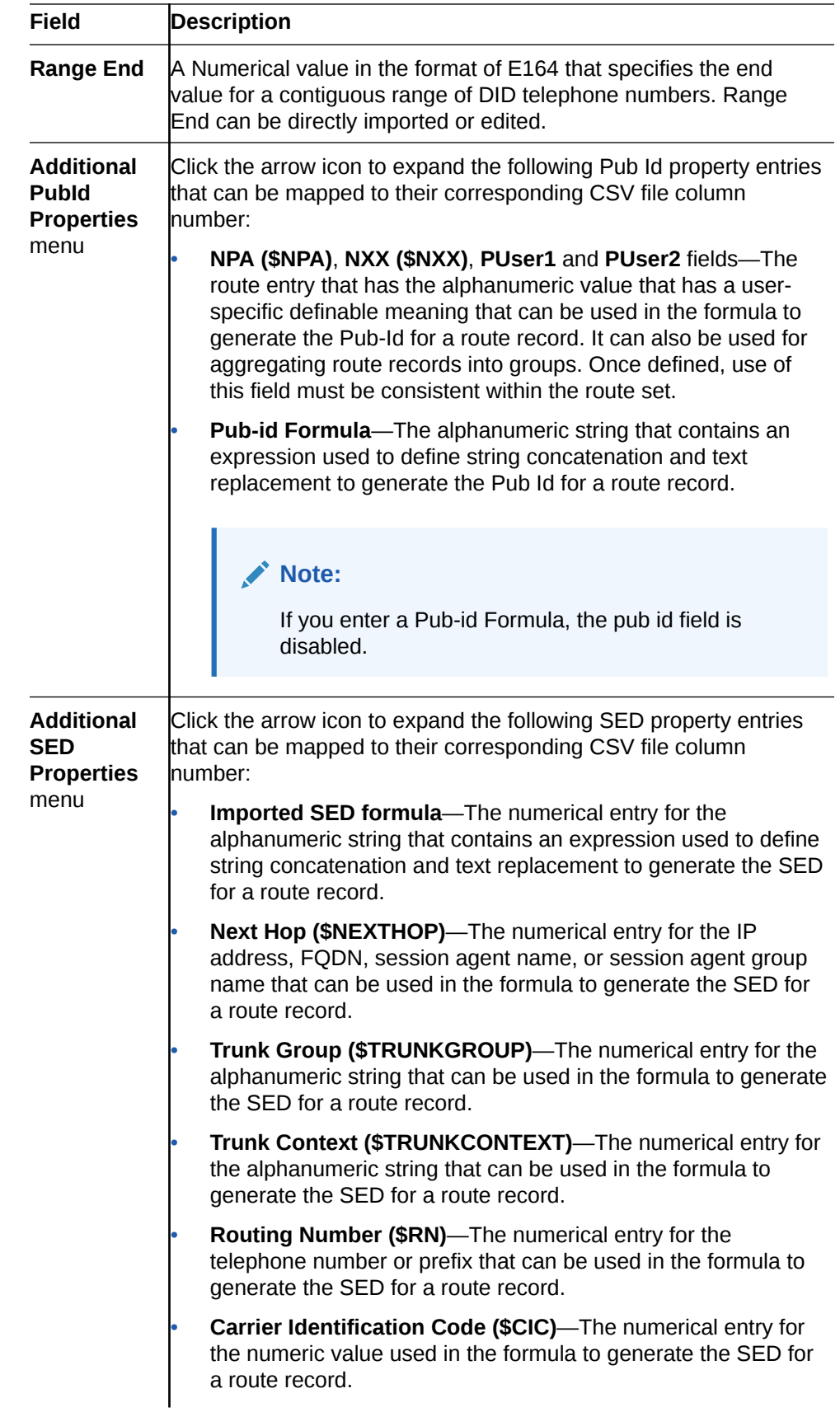

<span id="page-44-0"></span>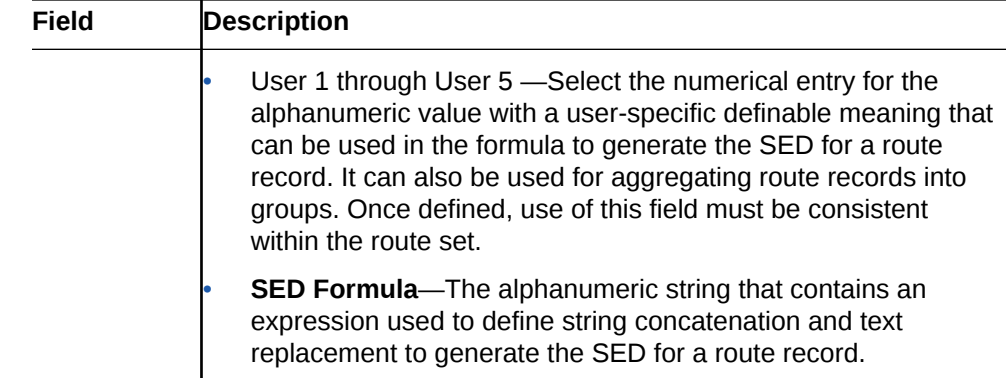

## Validations for Editing Range Start and Range End Attributes

To edit a Route clicks **Edit**. In the **Edit Route** page, you can edit all attributes of a Route. However here is the list of validations that need to be done if you are changing Range Start and Range End attributes.

- **1.** The start and end values of a Range must be valid E164 numbers. (either Numerical or Numeric starting with +) Eg: +123667 to +123980 , 12345 -12490.
- **2.** If Range Start is starting with + then Range End must also be in the same format and vice versa.
- **3.** The maximum value for the Range Start and Range End attributes is 9223372036854775807.
- **4.** The start and end values of a Range must contain the same number of digits.
- **5.** The value of the Range Start attribute must be less than, or equal to, the value of the Range End attribute.
- **6.** Ranges must not overlap.
- **7.** You cannot edit the same SED to a Route having the same Range Start and Range End.
- **8.** If a route is having format as weighted and if you are trying to edit another entry to same Range then the new Range should be also a weighted one. Therefore, you cannot edit a non-weighted format entry to a weighted range and vice versa.

### Copy a Route in a Route Set

- **1.** Expand the **Route Manager** slider. The **Route sets** page is displayed.
- **2.** In the **Route sets** page, select the route and click **Lock** to lock the route set before you can edit a route within the route set.

The lock state toggles from unlocked, indicated by  $\Box$ , to locked, indicated by

8 admin The name of the user who locked the route set is listed.

- **3.** With the locked route set selected, click **Manage Routes**.
- **4.** In the **Route Set Edit** tab, select the route you want to edit in the route table and click **Copy**.
- **5.** In the **Copy Route** dialog box, you can modify the following fields and including with other paramters:

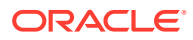

- if the Pub-id selected is of type Range, Range Start, Range End attributes can be modified.
- if the Pub-id selected is of type E164/String, parameters like SED, Preference can be modified.

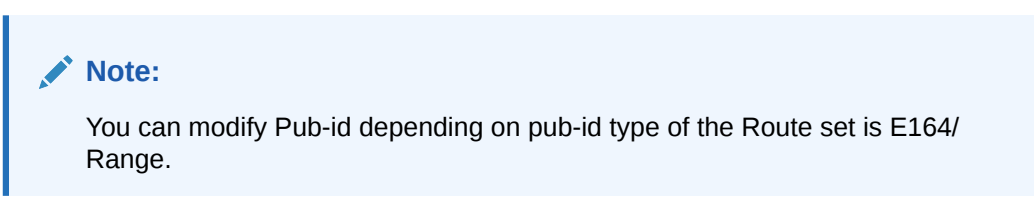

**6.** Click **OK**.

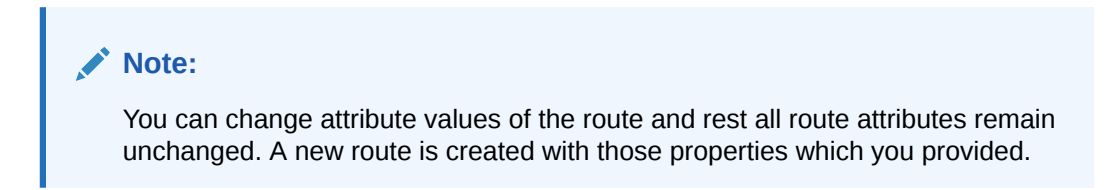

#### **Figure 4-7 Copy Route dialog box**

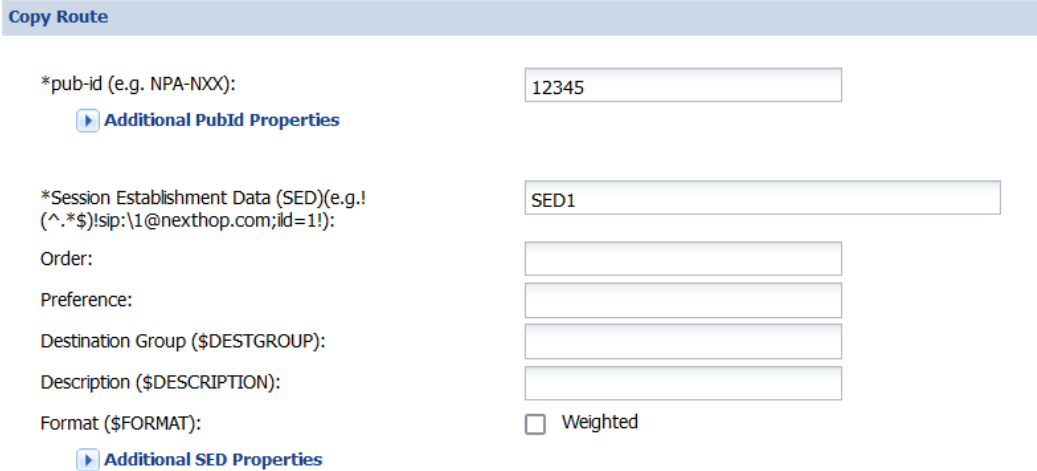

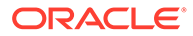

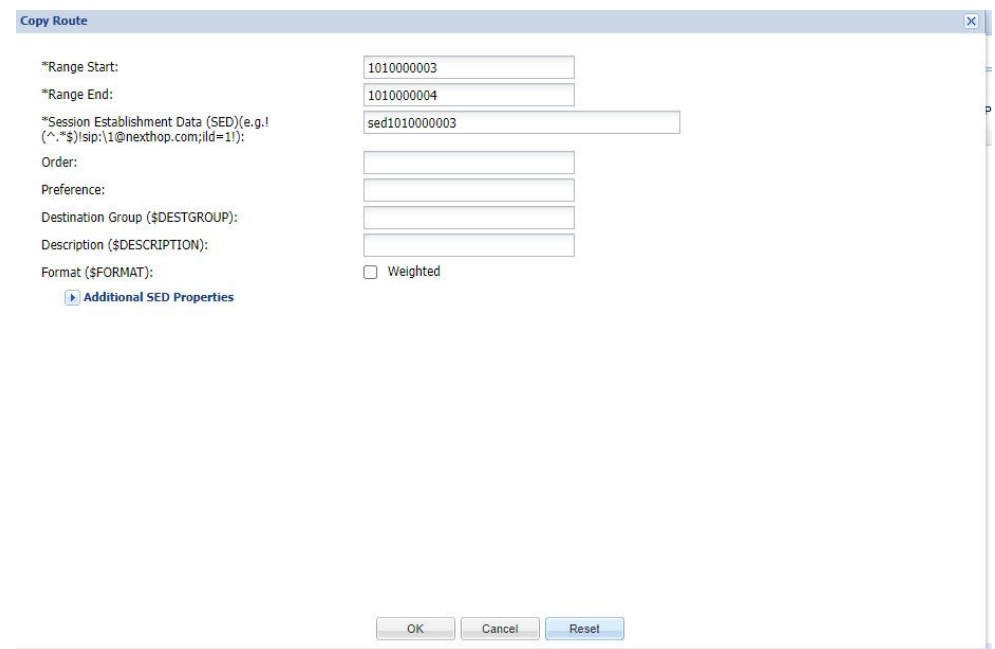

### **Figure 4-8 Copy Route dialog box with Range as pub-id Type**

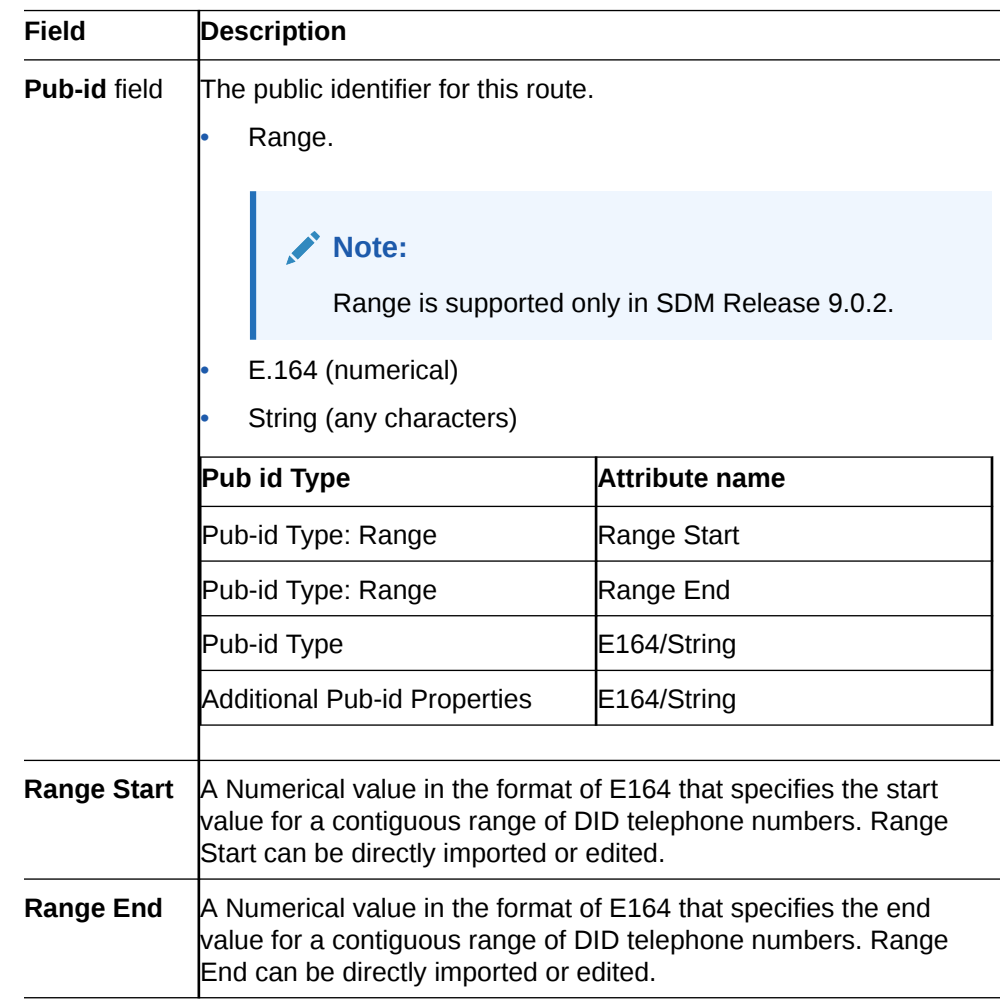

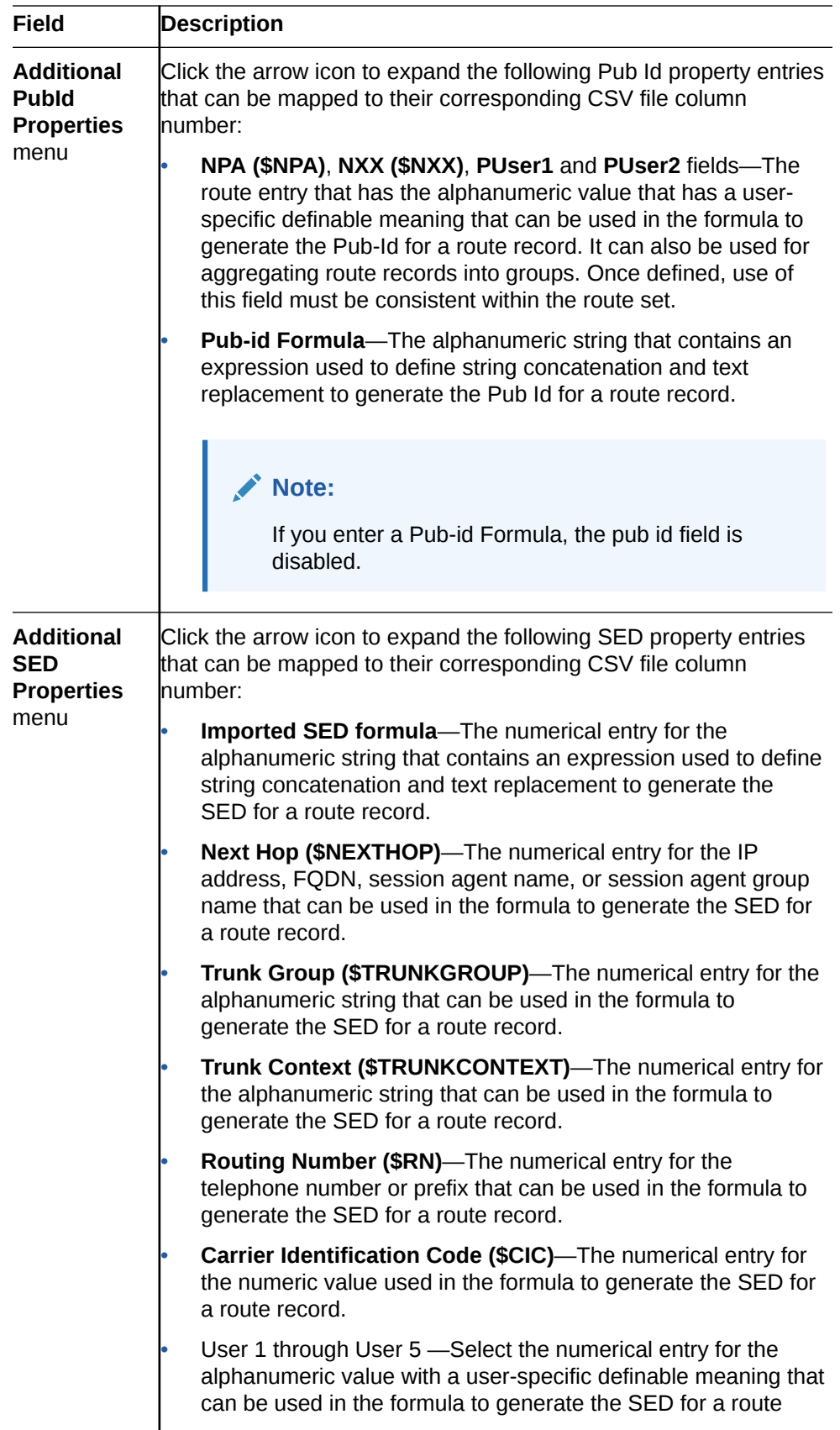

<span id="page-48-0"></span>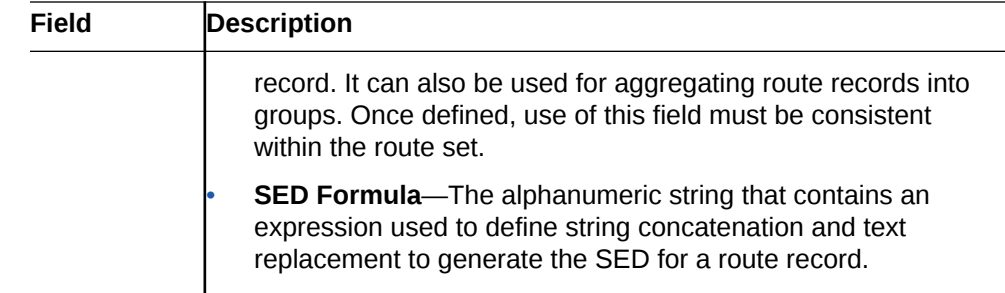

### Validations for Editing Range Start and Range End Attributes

To edit a Route clicks **Edit**. In the **Edit Route** page, you can edit all attributes of a Route. However here is the list of validations that need to be done if you are changing Range Start and Range End attributes.

- **1.** The start and end values of a Range must be valid E164 numbers. (either Numerical or Numeric starting with +) Eg: +123667 to +123980 , 12345 -12490.
- **2.** If Range Start is starting with + then Range End must also be in the same format and vice versa.
- **3.** The maximum value for the Range Start and Range End attributes is 9223372036854775807.
- **4.** The start and end values of a Range must contain the same number of digits.
- **5.** The value of the Range Start attribute must be less than, or equal to, the value of the Range End attribute.
- **6.** Ranges must not overlap.
- **7.** You cannot edit the same SED to a Route having the same Range Start and Range End.
- **8.** If a route is having format as weighted and if you are trying to edit another entry to same Range then the new Range should be also a weighted one. Therefore, you cannot edit a non-weighted format entry to a weighted range and vice versa.

### Search for Routes in a Route Set

You can search for routes in a route set by pub-id, Range Start, Range End, SED, and other properties. You can use the asterisk (\*) as a wildcard for a partial substring match and the question mark (?) for character match for all the property fields except SED and formula.

- **1.** Expand the **Route Manager** slider. The **Route sets** page is displayed.
- **2.** In the **Route sets** page, select the route set and click **Lock** to lock the route set before you can edit a route within the route set.

The lock state toggles from unlocked, indicated by  $\Box$ , to locked, indicated by

 $\triangleq$  admin The name of the user who locked the route set is listed.

**3.** Click **Manage Routes**. The routes in the selected Route Set are displayed.

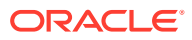

**Note:** Alternatively, you can search for routes using this navigation path also. **Route Manager** > **Route Sets** > select a route set > **View Routes** > **Search**.

- **4.** Click **Search** located at the top of the page. The **Route Search** dialog box listing the routes according to the pub-id type of the selected route set is displayed.
- **5.** In the **Route Search** dialog box, complete the following fields for your search criteria:

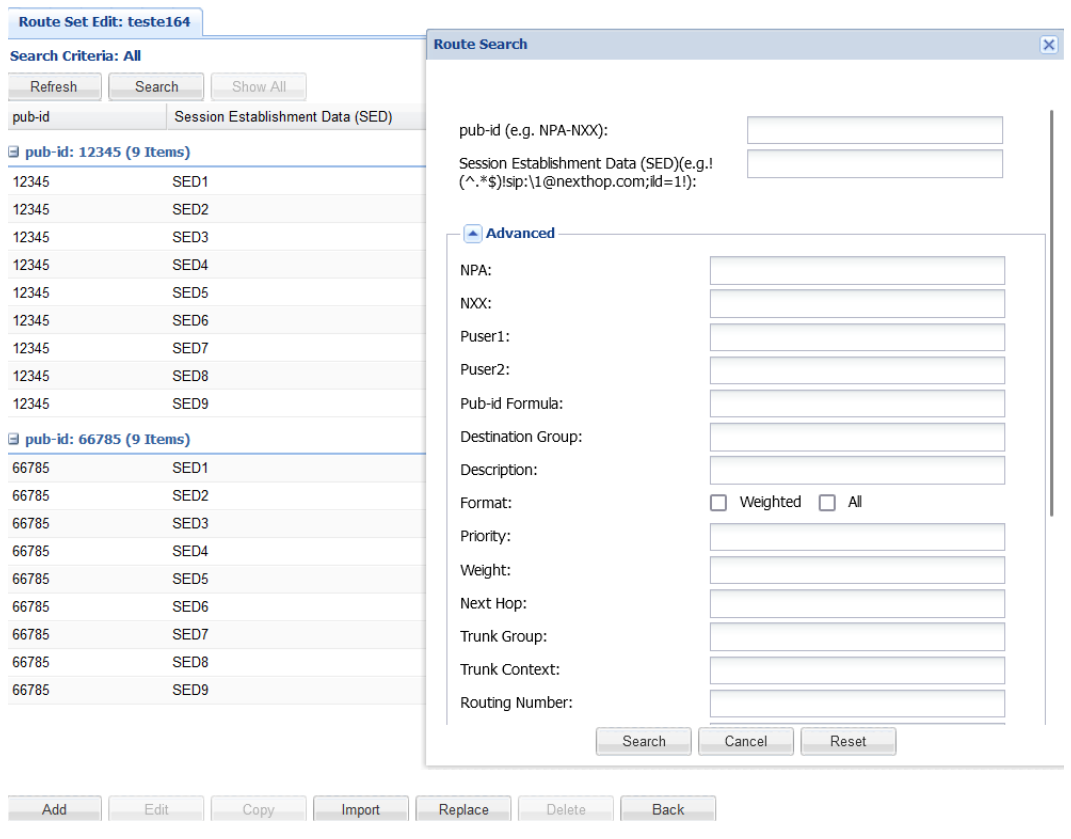

#### **Figure 4-9 Search Route dialog box**

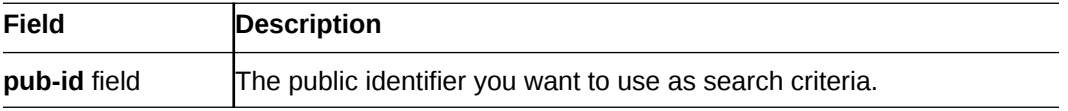

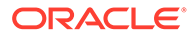

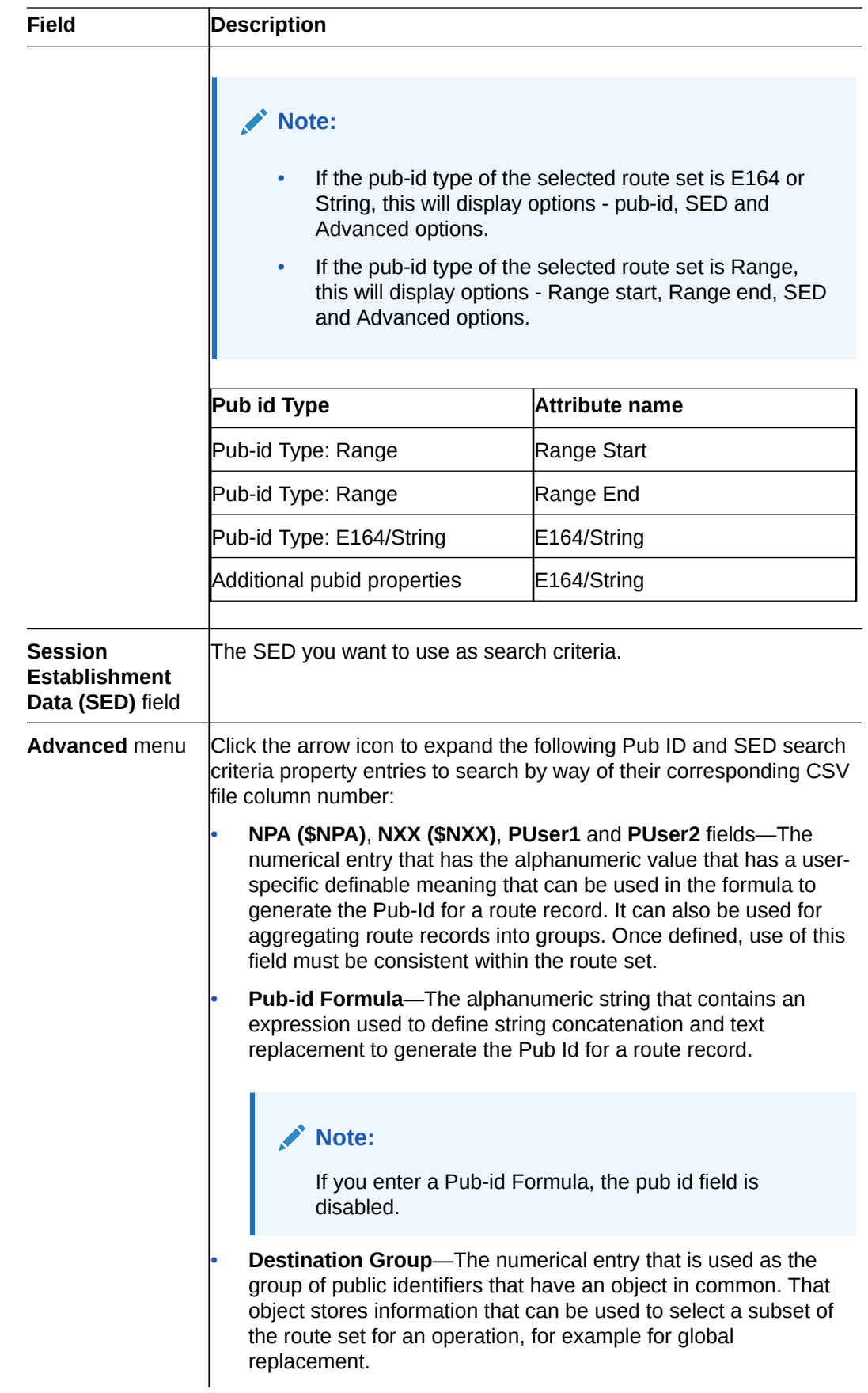

<span id="page-51-0"></span>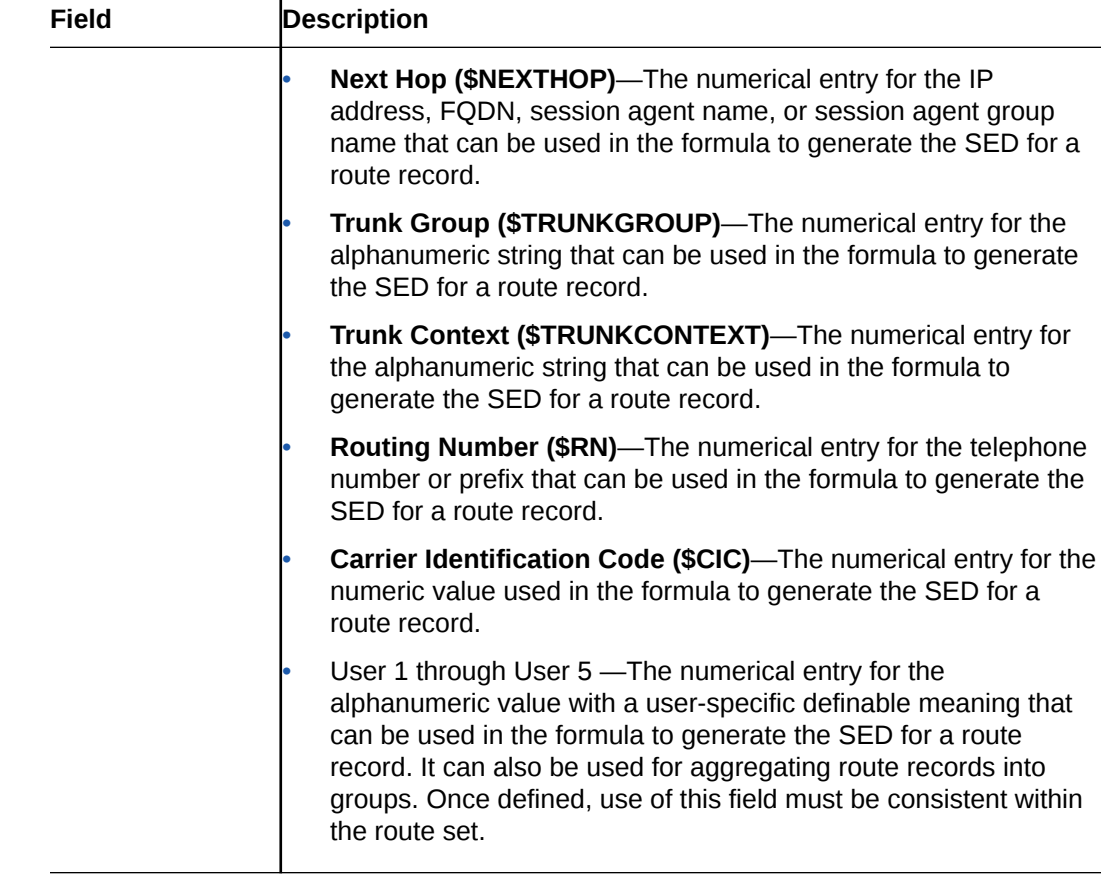

**6.** Click **Search**.

### Example of a Route Search for a Route Set of Type Range

Route Search supports the Range Route Search with overlapping Range values and wildcard search.

For example, with Search Parameters: IRS (Input Range Start) and IRE (Input Range End) and Routes in the Database

| <b>Routes</b>  | Range Start (RS) | Range End (RE) |
|----------------|------------------|----------------|
| R <sub>1</sub> | 2                | 8              |
| R <sub>2</sub> | 20               | 40             |
| R <sub>3</sub> | 41               | 50             |
| R4             | 200              | 400            |
| R <sub>5</sub> | 2406             | 2408           |

**Table 4-1 IRS and IRE and Routes**

#### **Table 4-2 Use Cases for searching overlapping Range values**

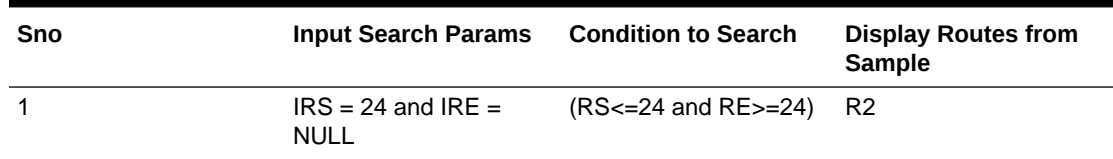

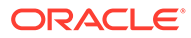

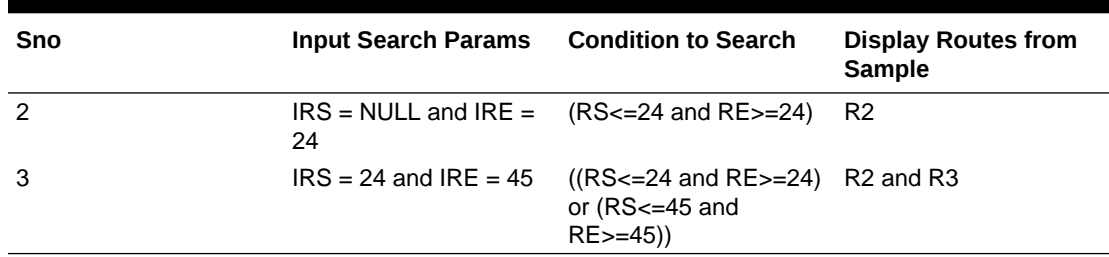

<span id="page-52-0"></span>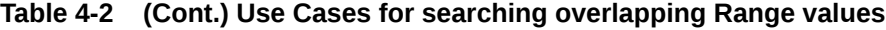

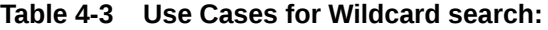

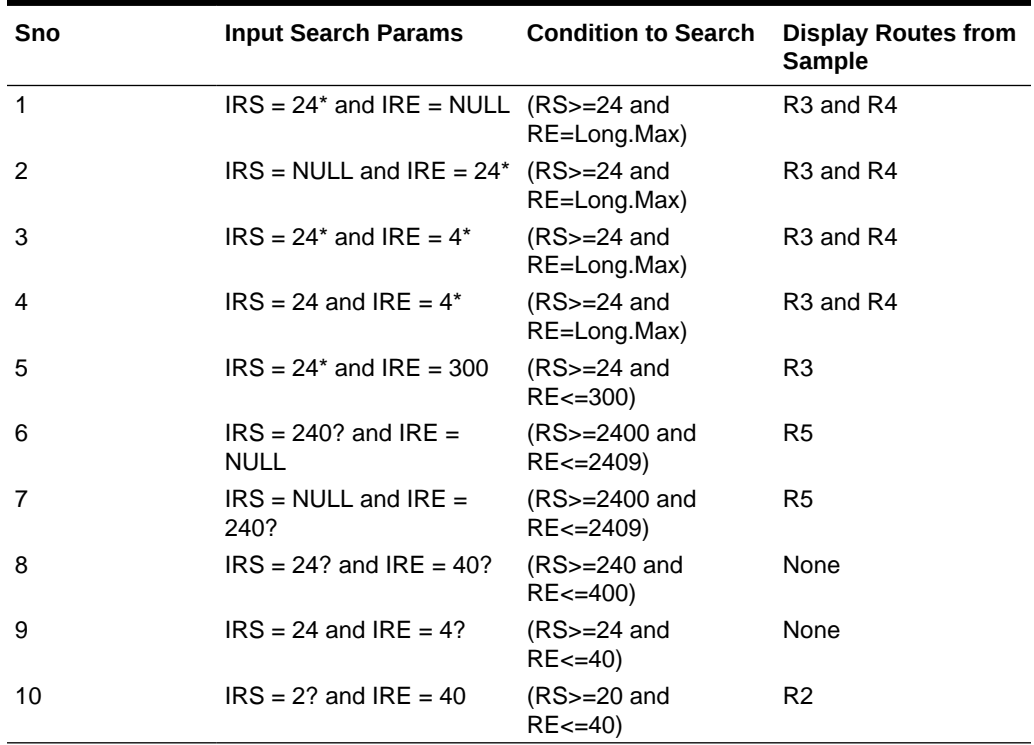

### Delete a Route in a Route Set

- **1.** Expand the **Route Manager** slider. The **Route sets** page is displayed.
- **2.** In the **Route sets** page, select the Route Set and click **Lock** to lock the route set before you can edit a route within the route set.

The lock state toggles from unlocked, indicated by  $\blacksquare$ , to locked, indicated by

 $\Theta$  admin The name of the user who locked the route set is listed.

- **3.** With the locked route set selected, click **Manage Routes**.
- **4.** In the **Route Set Edit** tab, select the route you want to edit in the route table and click **Delete**.
- **5.** When prompted for confirmation, clik **Yes** to confirm the deletion.
- **6.** Click **OK**.

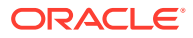

## <span id="page-53-0"></span>Replace Route Properties

You can replace a property for multiple routes based on search criteria.

- **1.** Expand the **Route Manager** slider, the **Route sets** page is displayed.
- **2.** In the **Route sets** page, select the Route Set and click **Lock**.

The lock state toggles from unlocked, indicated by  $\Box$ , to locked, indicated by  $\Box$  admin The name of the user who locked the route set is listed.

- **3.** With the locked route set selected, click **Manage Routes**.
- **4.** On the **Route Set Edit** tab, click **Replace**.
- **5.** In the **Route Replace All** dialog box, you can enter the search criteria such as **pub-id**, **SED**, and other property values. You can use the wildcard values asterisk (\*) and question mark (?).
- **6.** In the **Replace** section, complete the following fields:

#### **Figure 4-10 Route Replace diaog box with fields that can be replaced**

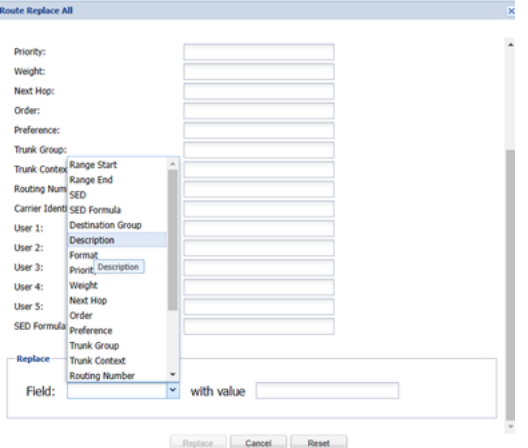

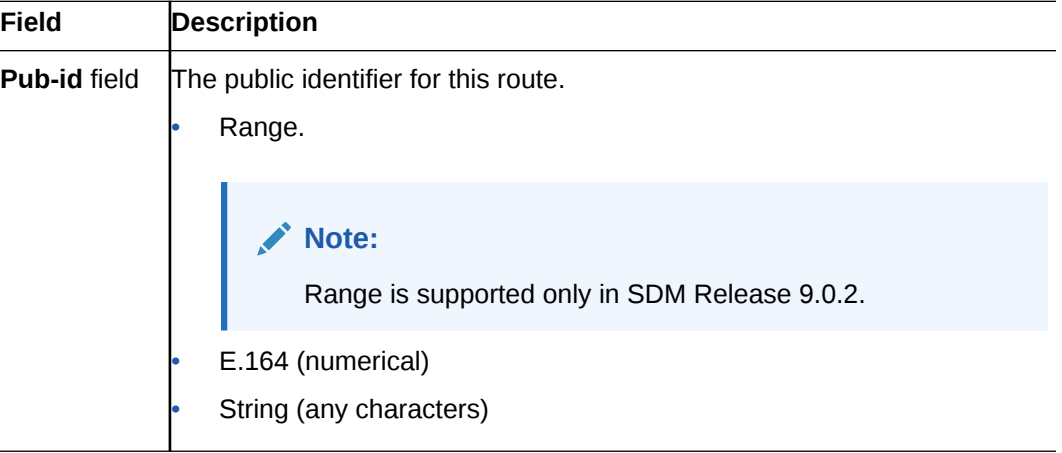

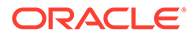

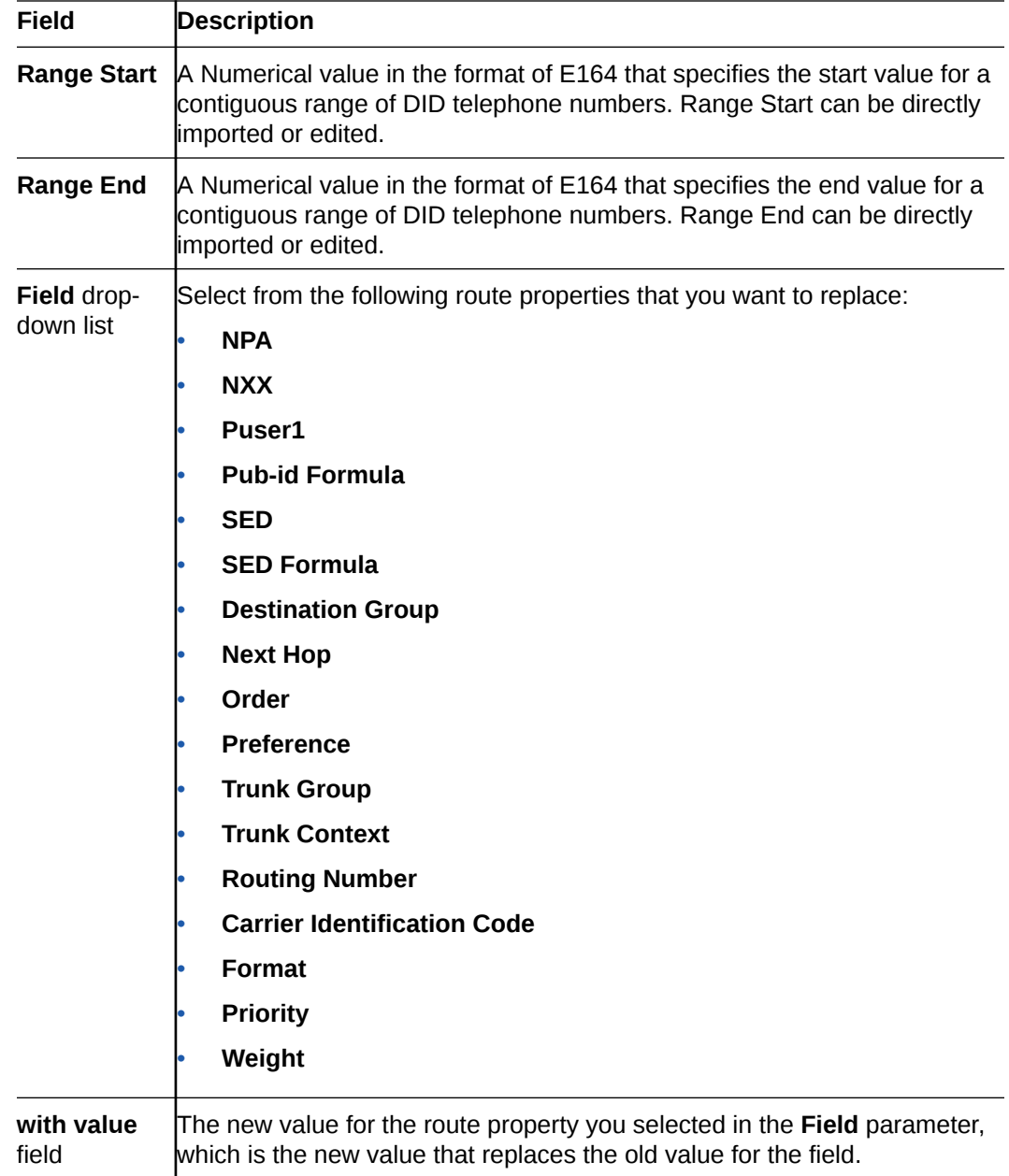

### **Note:**

- You can replace any route by searching the route with one or more of the attributes.
- You can select only one field at a time to replace in the route.
- You must provide valid data for the search parameters.
- If you need to change values for Range Start or Range End, the ranges must not overlap.
- **7.** Click **Replace**.

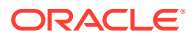

**8.** In the confirmation dialog box, click **Yes** to continue.

### <span id="page-55-0"></span>Limitations when Replacing a Route of the type Range

To Replace a Route of the type Range, there are few limitations as listed here:

- You can use wildcard search to modify the records.
- There is no limitation on search based on the Range Start and Range End parameters. Rules applicable for searching a Route, apply to this scenarioo of Replacing a Route as well. For more information on searching for Routes, see the Search for Routes in a [Route Set](#page-48-0).
- The start and end values of a Range must be valid E164 numbers. (either Numerical or Numeric starting with +). For example: +123667 to +123980, 12345 -12490.
- If the Range Start attribute starts with "+" then Range End attribute must also start with "+" and vice versa.
- The maximum value for the Range Start and Range End attributes is 9223372036854775807.
- The start and end values of a Range must contain the same number of digits.
- If the Range Start attribute starts with "+" then Range End attribute must also start with "+" and vice versa.
- The value of the Range Start attribute must be less than, or equal to, the value of the Range End attribute.
- Ranges must not overlap.
- You cannot replace the same SED to a Route having the same Range Start and Range End. For example, consider a case of having the following data in one RouteSet: If you want to replace Range Start/Range End parameters for all Routes having SED3, then you cannot do it as it causes overlapping issue.
- If a route has Format as Weighted and if you try to replace another entry to the same range then the new range should be also a Weighted one. Therefore, you cannot replace a non-weighted format entry to a weighted Range and vice versa.
- You cannot change Range Start/Range End data of two different routes at simulataneously.

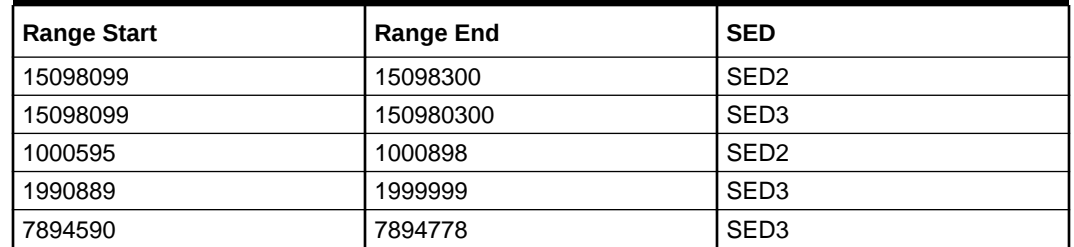

#### **Table 4-4 Example to show overlapping of Routes**

• If you want to replace Range Start/Range End attributes for all Routes having SED3, then you cannot do that as it causes overlapping issue. If the same Route Set has two different entries one with + and one with only numeric but same Range End and Range Start, you cannot replace Range Start/Range End for both entries at same time.

For example:

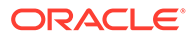

<span id="page-56-0"></span>If you have the following entries:

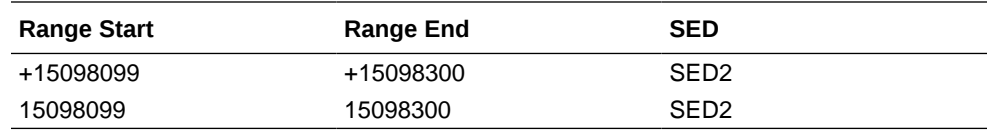

User cannot replace Range Start or Range End for both entries at same time.

## Manage Import Templates

## Add an Import Template for a Route Set

- **1.** Expand the **Route Manager** slider, and click **Import Templates**.
- **2.** In the **Import Templates** tab, click **Add**.
- **3.** In the **Choose Route Set** dialog box complete the following fields:

### **Table 4-5 Fields in the Choose Route Set dialog box**

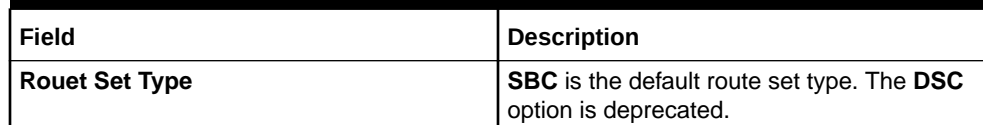

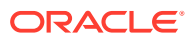

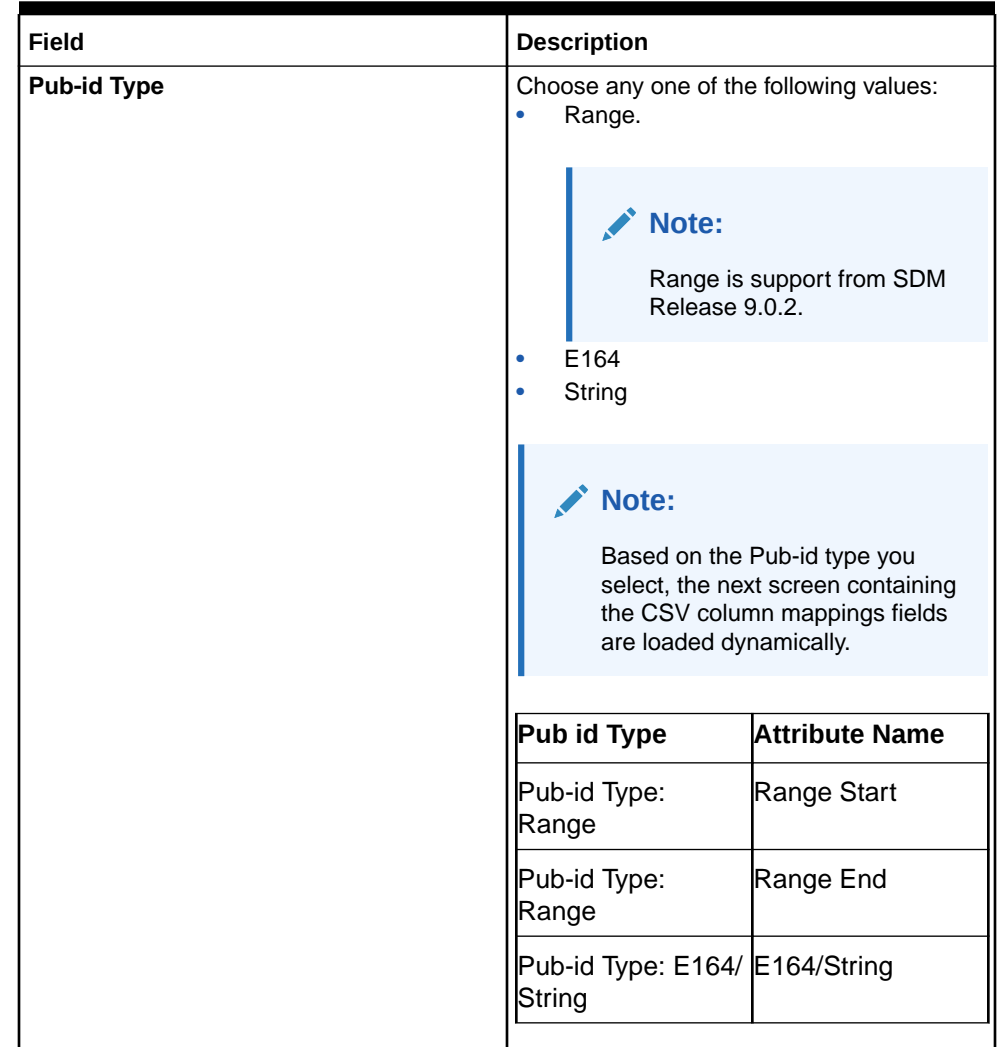

### **Table 4-5 (Cont.) Fields in the Choose Route Set dialog box**

**4.** In the **Add Import Templates** dialog box, complete the following fields:

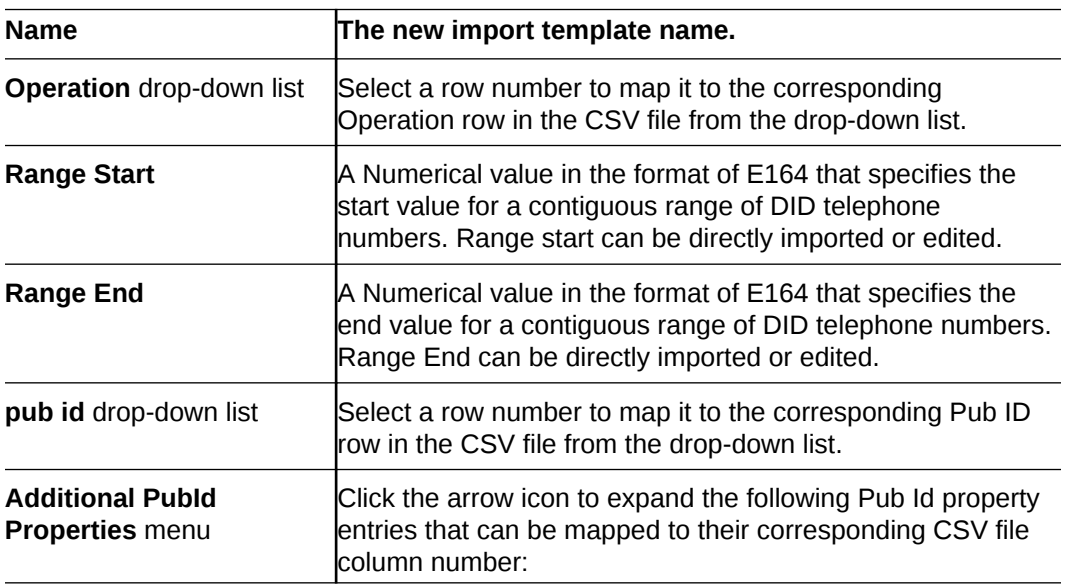

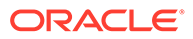

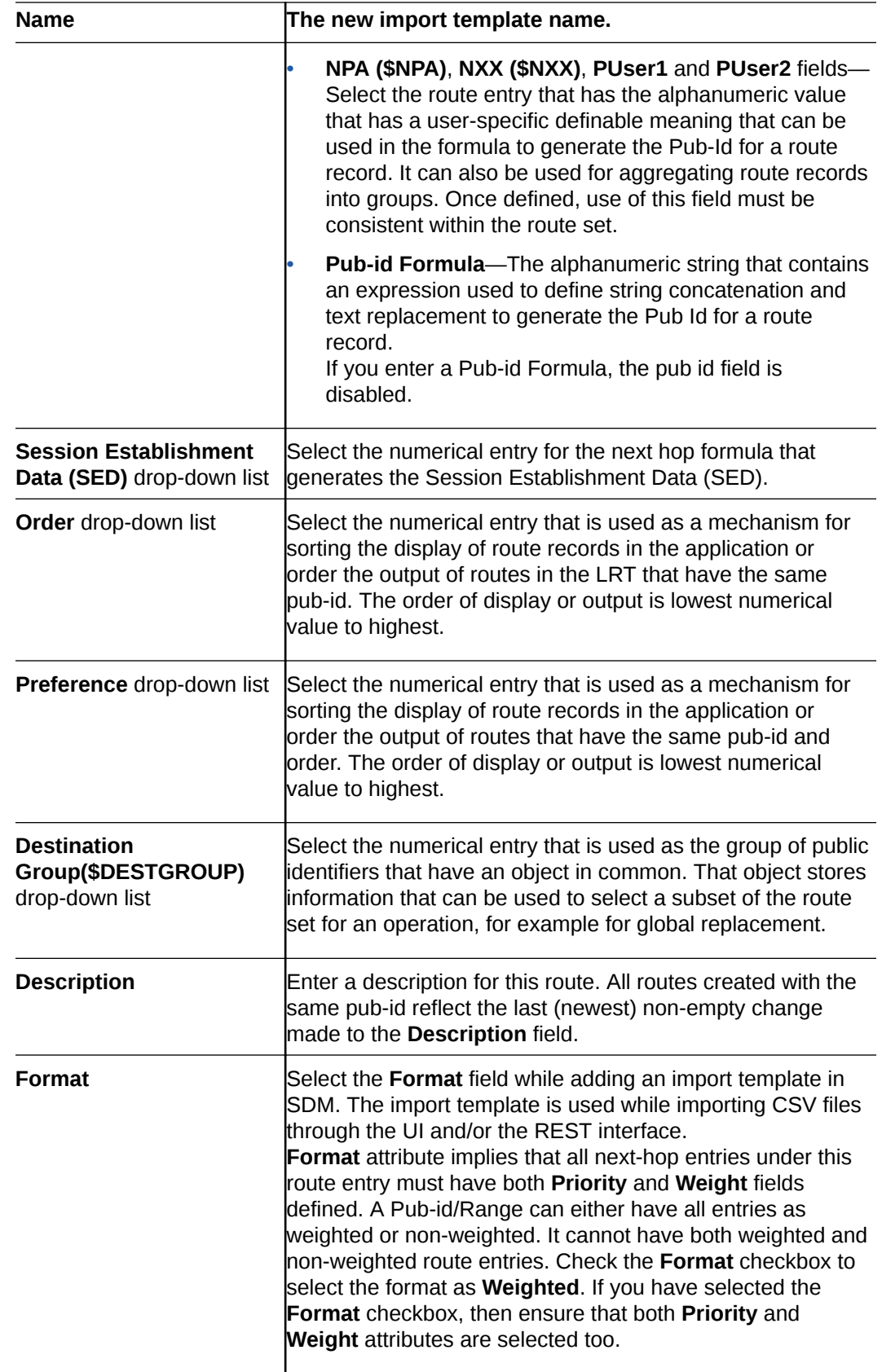

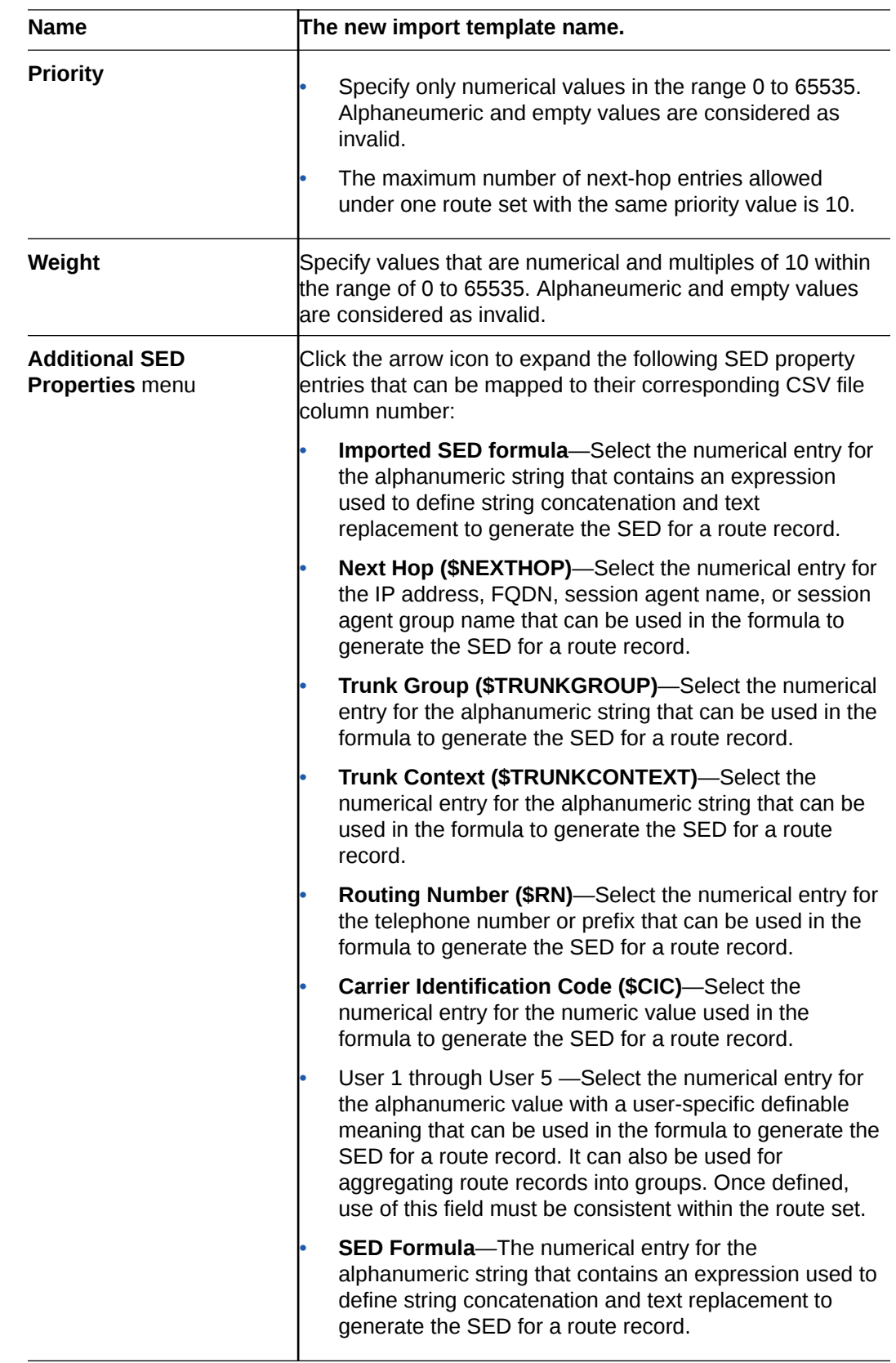

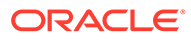

## <span id="page-60-0"></span>Edit Import Templates

- **1.** Expand the **Route Manager** slider, and click **Import Templates**.
- **2.** In the **Import Templates** tab, select an import template and click **Edit**.
- **3.** In the **Edit Import Template** dialog box, make any edits that you need to the import template parameters.
- **4.** Click **OK**.

## Copy an Import Template to Create a New Import Template

- **1.** Expand the **Route Manager** slider, and click **Import Templates**.
- **2.** In the **Import Templates** tab, select the row of the import template that you want to copy from the table and click **Copy**.
- **3.** In the **Copy Import Template** dialog box, enter a name for the template that you are creating and edit or add parameter entries that appear in this dialog box. See the [Import Route Sets](#page-19-0) section for more information about these parameters.
- **4.** Click **OK** when you are finished creating the new import template.

## Delete a Route Set

- **1.** Expand the **Route Manager** slider.
- **2.** In the **Route sets** page, select the route set and click **Lock**.

The lock state toggles from unlocked, indicated by  $\Box$ , to locked, indicated by

 $\Theta$  admin The name of the user who locked the route set is listed.

- **3.** With the route set row selected, click **Delete** located at the bottom of the page.
- **4.** In the confirmation dialog box, click **Yes**.

Doing this, deletes the selected route set along with scheduled backups of the route set.

## Search for Route Sets

- **1.** Expand the **Route Manager** slider, and click **Route sets**.
- **2.** Select the **Route Search** tab on the top. The Rouet Search page is dynamically loaded according to the pub-id type.

If you set the pub-id type as **E164** or **String**, the page displays the pub-id field.

If you set the pub-id type as **Range** the page displays **Range Start Range End**.

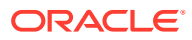

## **Roberto BadeSeach Robe St Corpora Draw Ter** .<br>Roch Sit Tus  $\bullet$ sk: 0 psc **Search for a** .<br>Tanggal Shart .<br>Nange End Select mutes<br>|<br>|} Rocks sets

<span id="page-61-0"></span>**Figure 4-11 Route Search Dialog box**

- **3.** Select the checklist corresponding to the Route set (from which you want to extract the routes).
- **4.** Click **Search**. The results appear at the bottom of the screen. You can page through the results.
- **5.** Click **Refresh** to refresh the display.
- **6.** Select a table row and either click **Edit** to access the **Edit Route** dialog box to modify the route, or click **Delete** to delete the route from the route set.

## Compare Route Sets

Use this task when comparing the contents of a route set with the route set contained in the LRT file of an active device before updating the contents of the route set.

- **1.** Expand the **Route Manager** slider, and click **Route sets**.
- **2.** Select the **Route Set Compare** tab, and complete the following fields:

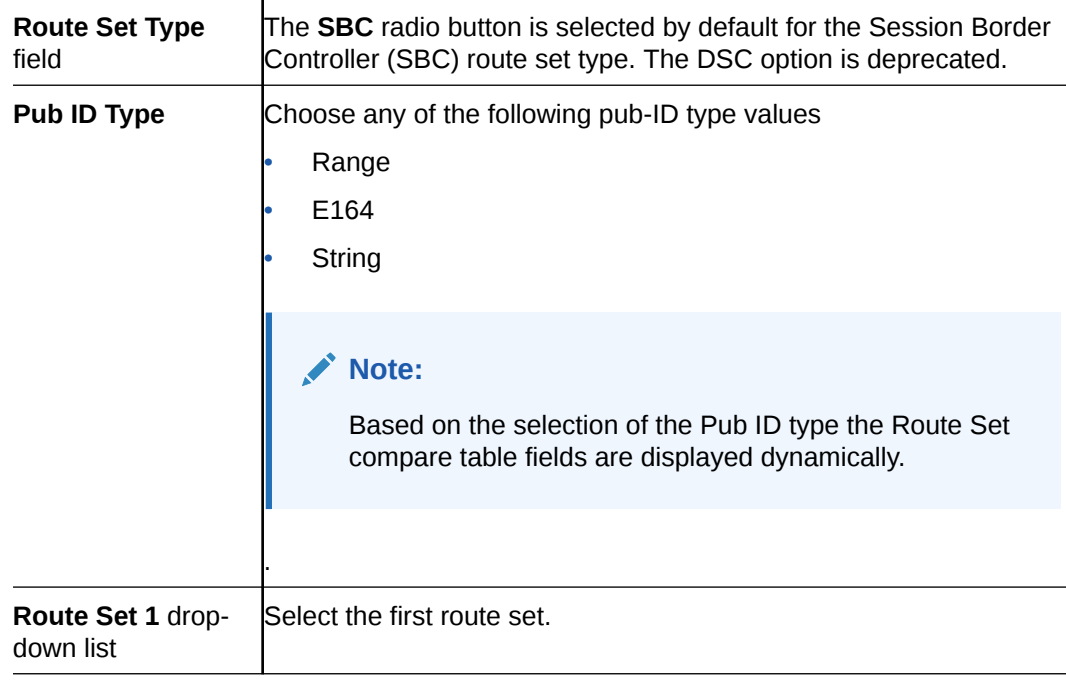

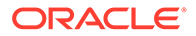

<span id="page-62-0"></span>**Route Set 2** dropdown list Select the second route set. The **Compare** button is activated.

**3.** Click **Compare**.

A progress bar appears while the comparison is processed. When complete, the results are displayed in two columns at the bottom of the screen. If the contents are identical between the two, messages appear in both columns.

## View Devices Associated with a Route Set

- **1.** Expand the **Route Manager** slider, and click **Route sets**.
- **2.** Select the route set row in the table and click **View Associated Devices**.
- **3.** In the **Devices Associated with Route Set** dialog box, devices that are associated with the route set are displayed.

For example, the following image shows the HA pair associated with the route set named *secondrs*.

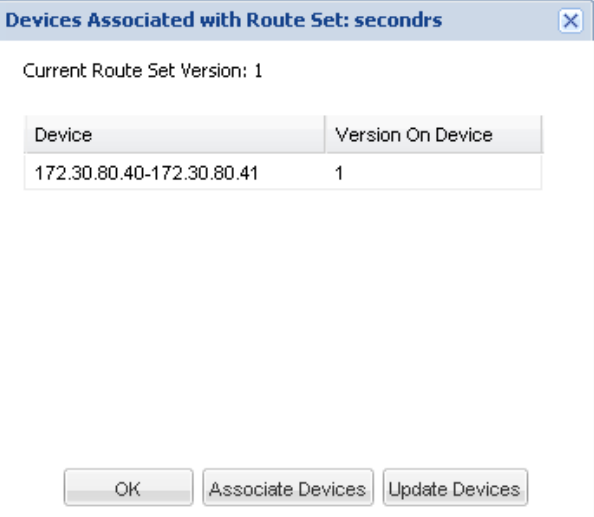

### View LRT Files

- **1.** Expand the **Route Manager** slider, and click **Route sets**.
- **2.** In the **Route sets** tab, select the route set row in the table and click **View LRT File**.

A status message shows the progress of loading the LRT file. After the file is loaded, you are prompted to either open or save the file.

**3.** Open the file in an XML editor to review or modify this file, or save the file.

## View Update Task History

- **1.** Expand the **Route Manager** slider, and click **Devices**.
- **2.** Select the **Update Task History** tab, which shows the update tasks that were performed.

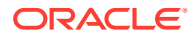

- **3.** If you want to delete an update task from the table, select it and click **Delete**.
- **4.** In the **Delete** confirmation dialog box, click **Yes** to delete the update task.

## <span id="page-63-0"></span>Remove a Route Set Association from a Device Group

- **1.** Expand the **Route Manager** slider, and click **Devices**.
- **2.** In the **Device Route Sets** tab that appears by default, you can remove a route set association from one or more device groups.
- **3.** Select a route set name from one or more device groups in the displayed list, and click **Remove**.

### **Note:**

The **Remove** button is disabled until a device is selected.

- **4.** Optionally, you can select a route set name from any device group, and select **Remove From All** to remove this route set association from all other device groups that are displayed.
- **5.** Use the previous steps to remove associations of other route set(s) from device group(s).
- **6.** Click **OK** when you are finished.
- **7.** In the success dialog box, click **OK**.

## Retrieve LRT Files from Devices

You can retrieve an LRT file from a device to use in a new route set.

To retrieve LRT file from a device:

- **1.** Expand the **Route Manager** slider. Click **Route Sets**.
- **2.** In the **Route Sets** page, select the route set and click **Lock**
- **3.** Click the **Retrieve LRT file**. The **Retrieve LRT file from device** dialog box appears.

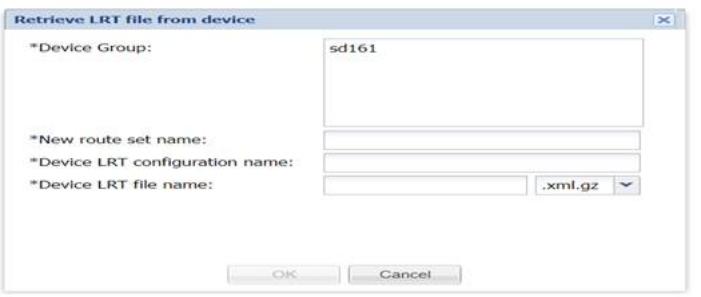

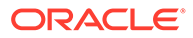

### <span id="page-64-0"></span>**Note:**

You can retrieve an LRT file that contains the object "user" of types E164, String, or Range only. You will see a generic error message if you try to retrieve an LRT file which is not supported.

**Table 4-6 Fields in the Retrieve LRT file from device dialog box**

| Field                         | <b>Description</b>                                                                 |  |  |  |  |
|-------------------------------|------------------------------------------------------------------------------------|--|--|--|--|
| <b>Device Group</b>           | Enter the name of the Device Group.                                                |  |  |  |  |
| New route set name            | Enter a name for the new route set.                                                |  |  |  |  |
| Device LRT configuration name | Enter the name of the device LRT<br>configuration.                                 |  |  |  |  |
| Device LRT file name          | Enter the device LRT filename and choose<br>the extension from the drop-down list. |  |  |  |  |

**4.** Click **OK**.

## Retrieve LRT Files from Associated Devices

You can import the LRT file from an SBC device and add route sets to SDM.

You can retrieve an LRT file from a device to use in a new route set. You can import the LRT file from an SBC device and add route sets to SDM.

To retrieve LRT file from a device:

- **1.** Expand the **Route Manager** slider.
- **2.** Click **Devices** and then click the **Associated Devices** tab.

A list of SBC devices is displayed. You need to select an SBC device where the required LRT file is present.

- **3.** Select an SBC Device.
- **4.** Click **Retrieve LRT file**.
- **5.** In the **Retrieve LRT File from device: <SBC device name>** dialog box, import the LRT file from the selected SBC device and add route sets to SDM.

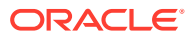

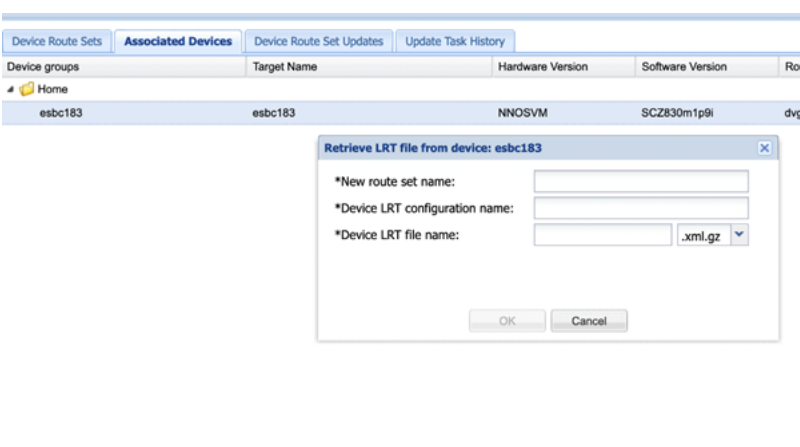

<span id="page-65-0"></span>**Figure 4-12 Retrieve LRT file from <device name> dialog box**

Refresh View Associated Route Sets Compare Retrieve LRT file Update Device

**Table 4-7 Fields in the Retrieve LRT file from <device name> dialog box**

| Field                         | <b>Description</b>                                                                 |
|-------------------------------|------------------------------------------------------------------------------------|
| New Route Set Name            | Name of the route set name.                                                        |
| Device LRT configuration name | Enter the name of the device LRT configuration.                                    |
| Device LRT file name          | Enter the device LRT filename and choose the<br>extension from the drop-down list. |

## Downloading and Viewing the LRT File

You can download and view the contents of an LRT file.

- **1.** Click the Route Manager slider. The **Route Sets** tab is displayed.
- **2.** Click **View LRT File**.

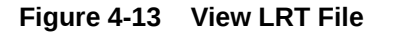

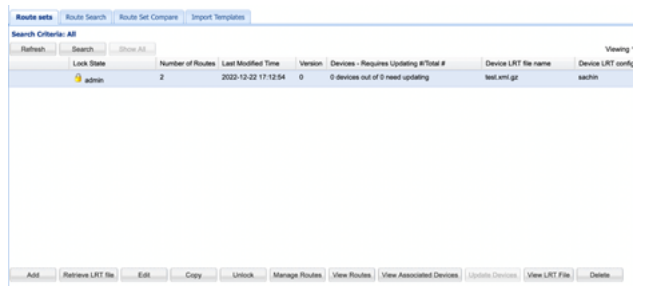

- **3.** Click on View LRT File to download the LRT file to your local hard drive.
- **4.** Download the file and view the contents.

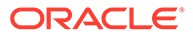

## <span id="page-66-0"></span>Update Devices

You can add or remove routes after adding the required routes to the device. After doing this, push the LRT routes to the device.

**1.** Click the **Route Manager** slider.

The **Route Sets** tab is displayed. A list of routes is displayed and selecting a route enables the **Update Devices** button.

- **2.** Click **Update Devices**. The pop-window displays routes to the device mapping.
- **3.** Add or remove routes. After you add the required routes to the device, click **OK** to push the LRT routes to the device.

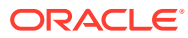

# <span id="page-67-0"></span>5 Backup and Restore Route Sets

You can access and restore backups, and search for backups in Oracle Communications Route Manager. When you restore a route set backup, you remove all edits made to the route set after the backup was made.

## Schedule a Backup for a Route Set

You can schedule a route set backup to run now, daily, or weekly. If you create a backup to run now, a scheduled task is created and listed in the scheduled tasks table. Once it runs, the scheduled task is removed from the table.

A maximum of three route set backups for each type of backup can be scheduled. For example, for a route set named national, you can schedule three backups scheduled Now, another three scheduled Daily, and a final three scheduled Weekly.

- **1.** Click **Route Manager**. The **Route Sets** tab is displayed.
- **2.** Under **Route Manager**, click **Backup/Restore**.
- **3.** Click the **Route Set Scheduled Backups** tab.
- **4.** Click **Add**. The **Add Scheduled Backup** dialog box is displayed.

#### **Table 5-1 Fields in the Add Scheduled Backup dialog box**

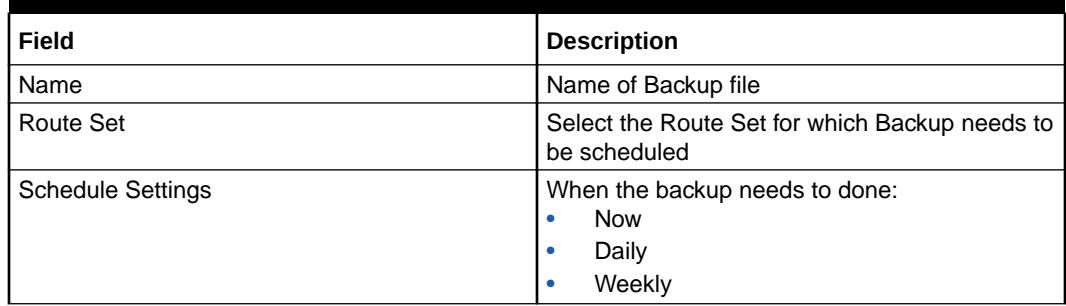

**5.** Click **OK**.

## Restore a Route Set Backup

Access and Restore a Route Set Backup.

- **1.** Click **Route Manager**. The **Route Sets** tab is displayed.
- **2.** In the **Route Sets** tab, click **Backup/Restore**.
- **3.** Click the **Route Set Backups** tab. A list of backup files is displayed.
- **4.** Select the required backup file, and click **Restore**.
- **5.** When prompted for confirmation, click **Yes**. This restores the Route Set After the restoration of the route set is complete and committed, the route set version increments. .

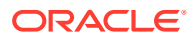

## <span id="page-68-0"></span>Search for Route Set Backups

You can search for route set backups based on name only, name and date and time, or on date and time.

- **1.** Expand the **Route Manager** slider, and click **Backup/Restore**.
- **2.** In the **Route Set Backups** tab, click **Search**.
- **3.** In the **Backup Search** dialog box, complete the following fields to configure your search criteria:

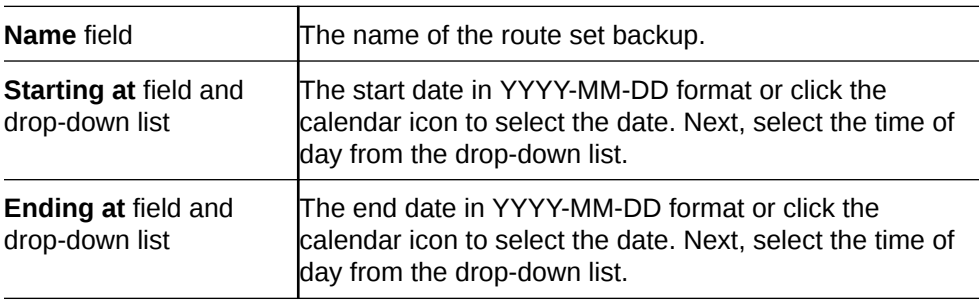

### **4.** Click **Search**.

The results display in the table.

**5.** You can optionally click **Show All** to re-display all backups.

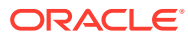